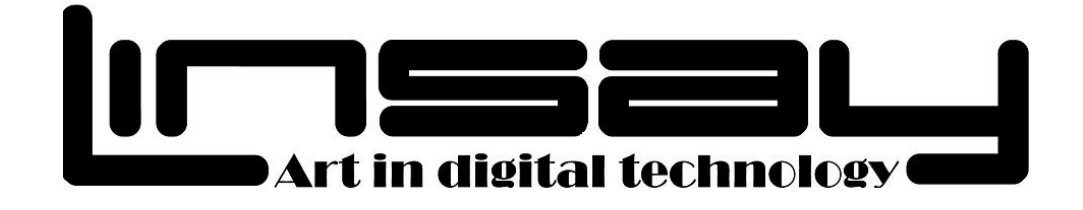

# **COSMOS F-7HD4Core**

# **7" TABLET PC ANDROID**

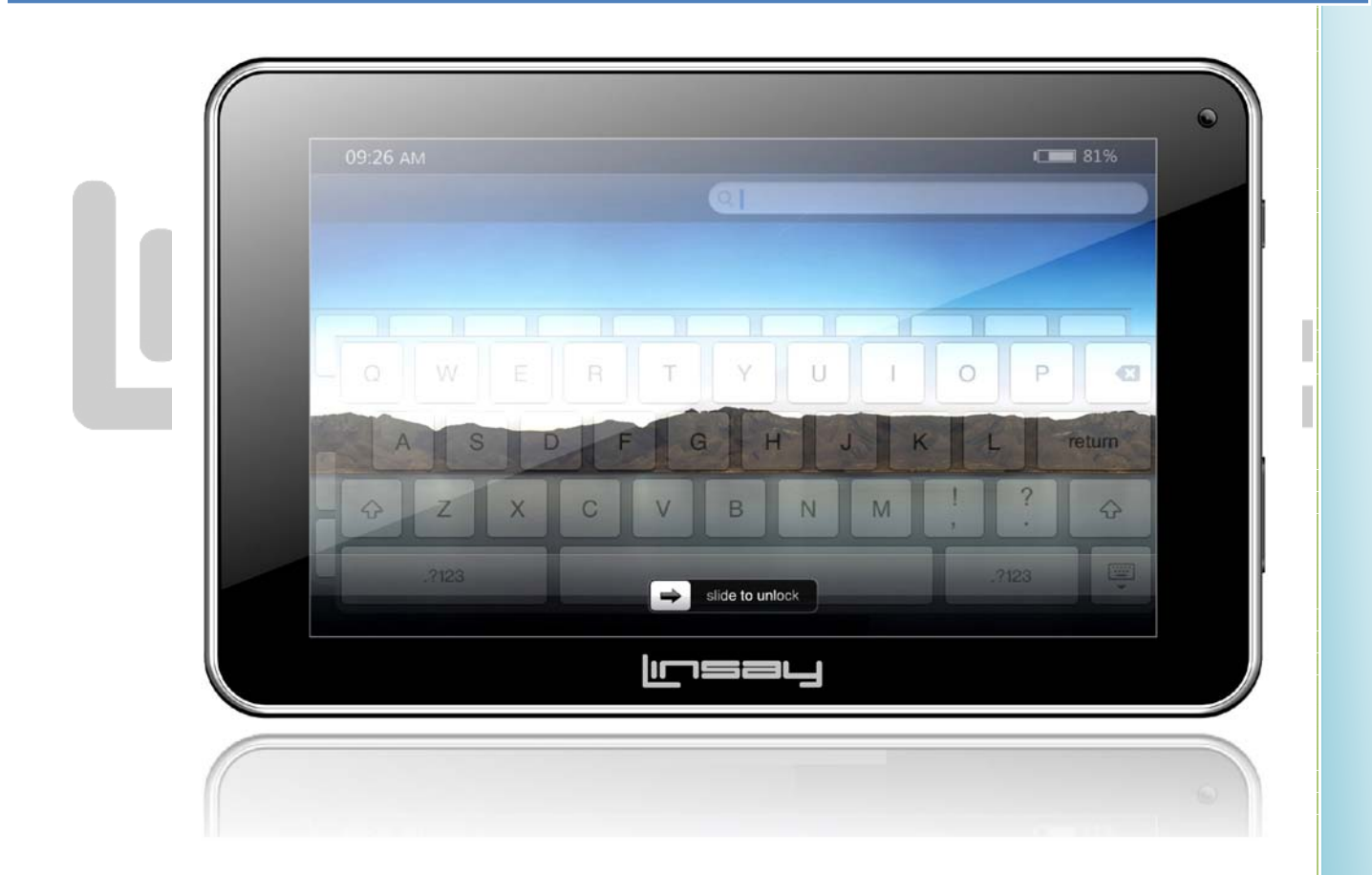

## **User Manual**

## **FCC Class B:**

*Note: This equipment has been tested and found to comply with the limits for a Class B digital device, pursuant to part 15 of the FCC Rules. These limits are designed to provide reasonable protection against harmful interference in a residential installation. This equipment generates uses and can radiate radio frequency energy and, if not installed and used in accordance with the instructions, may cause harmful interference to radio communications. However, there is no guarantee that interference will not occur in a particular installation. If this equipment does cause harmful interference to radio or television reception, which can be determined by turning the equipment off and on, the user is encouraged to try to correct the interference by one or more of the following measures:*

- *- Reorient or relocate the receiving antenna.*
- *- Increase the separation between the equipment and receiver.*
- *- Connect the equipment into an outlet on a circuit different from that to which the receiver is connected.*
- *- Consult the dealer or an experienced radio/TV technician for help.*

#### NOTICE:

1. The changes or modifications not expressly approved by the party responsible for compliance could void the user's authority to operate the equipment.

Art in digital technology

2. Shielded interface cables and AC power cord, if any, must be used in order to comply with the

#### Emission limits.

3. The manufacture is not responsible for any radio or TV interference caused by unauthorized modification to the equipment. It is the responsibilities of the user to correct such interference.

This device complies with Part 15 of the FCC Rules. Operation is subject to the following two conditions: (1) this device may not cause harmful interference, and (2) this device must accept any interference received, including interference that may cause undesired operation.

#### **SAFETY PRECAUTIONS**

- Do not subject the device to severe impact or drop it from heights.
- Do not use the device in extreme hot or cold, dusty or damp conditions. Do not expose it to direct sunlight.
- Avoid using the device near strong magnetic fields.
- Normal functioning of the product may be disturbed by ESD. If so, simply reset and restart the device following the instruction manual. During file transmission, please handle with care and operate in a static-free environment.
- Keep the device away from water and other liquids. In the event that water or other liquids enter the device, power off the product immediately and clean the device.
- Do not use chemicals to clean the device in order to avoid corrosion. Clean it with a dry cloth.
- Do not install this equipment in a confined space such as a book case or similar unit. The ventilation should not be impeded by covering the ventilation openings with items such as newspaper, table-cloths, curtains etc.
- No naked flame sources, such as lighted candles, should be placed on the apparatus.
- Attention should be drawn to environmental aspects of battery disposal.
- Use the apparatus in moderate climates.
- We are not responsible for damage or lost data caused by malfunction, misuse, modification of the device or battery replacement.
- Do not attempt to disassemble, repair or modify the product. This will invalidate the warranty.
- If the device will not be used for an extended period of time, please charge the battery at least once per month to maintain battery life.
- Charge the battery if: a) The battery level icon displays
- (An empty battery) b) The device powers off automatically when restarted. c) There is no response when pressing keys with keys unlocked and battery full.
- Do not interrupt the connection when the device is being formatted or transferring files. Otherwise, data may be corrupted or lost.
- When the device is used as a portable HD, please use only per the instructions. Otherwise, permanent data loss could occur.
- Please use and install data using the attachments/accessories provided and only according to the manufacturer's instruction.
- Please refer to the information on the bottom of the device for electrical and safety information before installing data or operating the device.
- To reduce the risk of fire or electric shock, do not expose this device to rain or moisture. The device should not be exposed to dripping or splashing. Never place objects filled with liquids, such as vases, on the device.
- There is danger of explosion if the battery is replaced incorrectly. Replace only with the same or equivalent type.
- The battery (battery or batteries or battery pack) should not be exposed to excessive heat such as sunlight, fire or the like.
- Please follow responsible procedures for battery disposal.
- If the power adaptor disconnected from the device, the device will remain operable as long as the battery has sufficient charge.
- The power adaptor is a CLASS II apparatus with double insulation, and no external ground is provided.
- Safety Symbol Explanation:

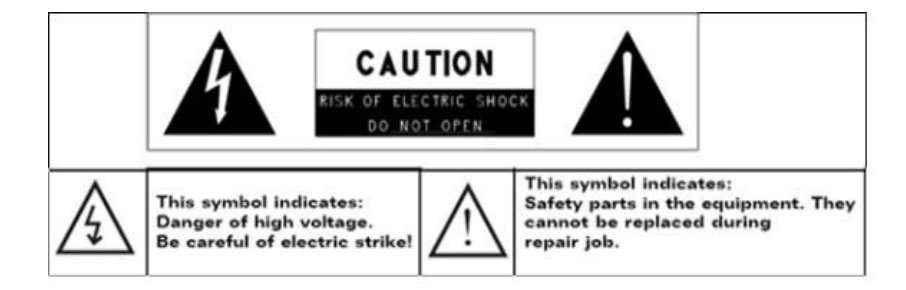

- •-The lightning flash with arrowhead symbol within an equilateral triangle is intended to alert the user to the presence of non-insulated "dangerous voltage" within the product's enclosure that may be of sufficient magnitude to constitute a risk of electric shock.
- •-To reduce the risk of electric shock, do not remove the cover (or back) as there are no user-serviceable parts inside. Refer servicing to qualified personnel.
- •-The exclamation point within an equilateral triangle is intended to alert the user to the presence of important operating and maintenance instructions in

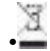

the literature accompanying the device.

•-Correct Disposal of this product. This marking indicates that this product should not be disposed of with other household waste in the EU. To prevent possible harm to the environment or human health from uncontrolled waste disposal, recycle it responsibly to promote the sustainable reuse of material resources. To dispose of your used device, please use the return and collection systems available in your area or contact the retailer where the product was purchased. They can take this product for safe environmental recycling.

•This equipment should be installed and operated with minimum distance 20cm between the radiator & your body.

•CE in which countries where the product may be used freely: Germany, UK, Italy, Spain, Belgium, Netherlands, Portugal, Greece, Ireland, Denmark, Luxembourg, Austria, Finland, Sweden, Norway and Iceland. In France, except the channel 10 through 13, law prohibits the use of other channels.

#### **Cautions**

•The LINSAY COSMOS F-10HD2Core respects the current regulations for limiting the output volume of consumer audio devices to a safe level. By listening to your device with headphones or ear buds at high volumes, you run the risk of permanent damage to your ears. Even if you get used to listening at high volumes and it seems normal to you, you still risk the possibility of damaging your hearing. Reduce the volume of your device to a reasonable level to avoid permanent hearing damage. If you hear ringing in your ears, reduce the volume or shut off your device. This device has been tested with the supplied earphones. In order to preserve your hearing, it is advised that you use only the following headphone models: the earphones supplied with your device, or any other headphones that respect the current regulations. Other types of headphones may produce higher volume levels. At full power ,the prolonged listening of the walk man can damage the ear of the user

•Maximum output voltage<=150mv

•Do not use while operating a motorized vehicle. It may create a traffic hazard and is illegal in many areas.

•You should use extreme caution or temporarily discontinue use in potentially hazardous situations created by obstructed hearing.

- •Even if your headphones or earphones are the open-air type designed to let you hear outside sounds, don't turn up the volume so high that you can't hear what's around you.
- •Sound can be deceiving. Over time your hearing "comfort level" adapts to higher volumes of sound. What sounds "normal" can actually be loud and harmful to your hearing. Guard against this by setting the volume of your device at a safe level BEFORE your hearing adapts.

•To establish a safe volume level:

•a. Start your volume control at a low setting.

•b. Slowly increase the sound until you can hear it comfortably and clearly, and without distortion. Once you have established a comfortable sound level, leave it there.

This manual may not reflect your actual device's operation. All information is subject to change without prior notification. Please follow your actual device's operational *procedures*

## **Buttons & Ports**

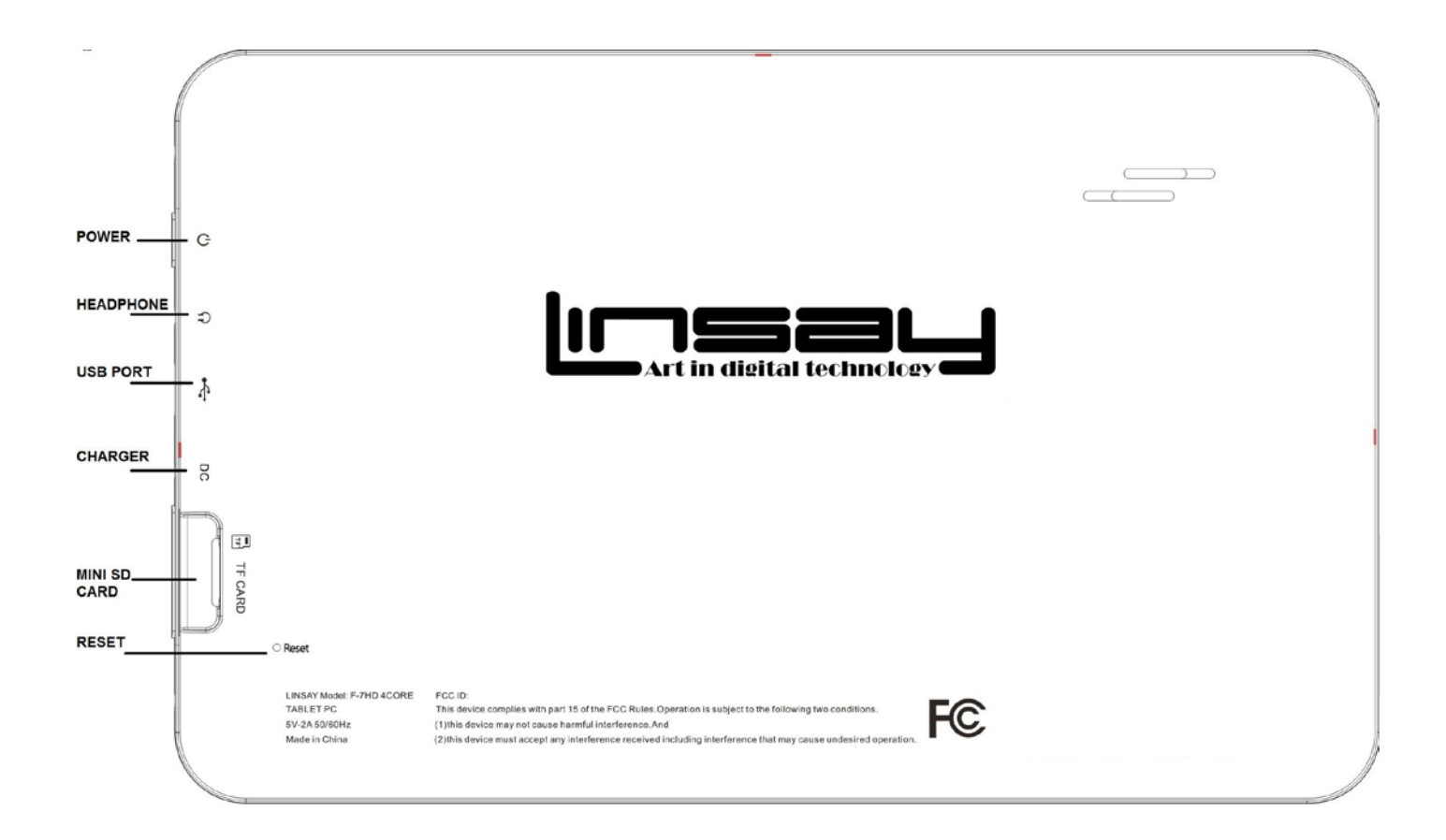

## COSMOS F-7HD4Core User's Guide

## **Contents**

#### **Get started 9**

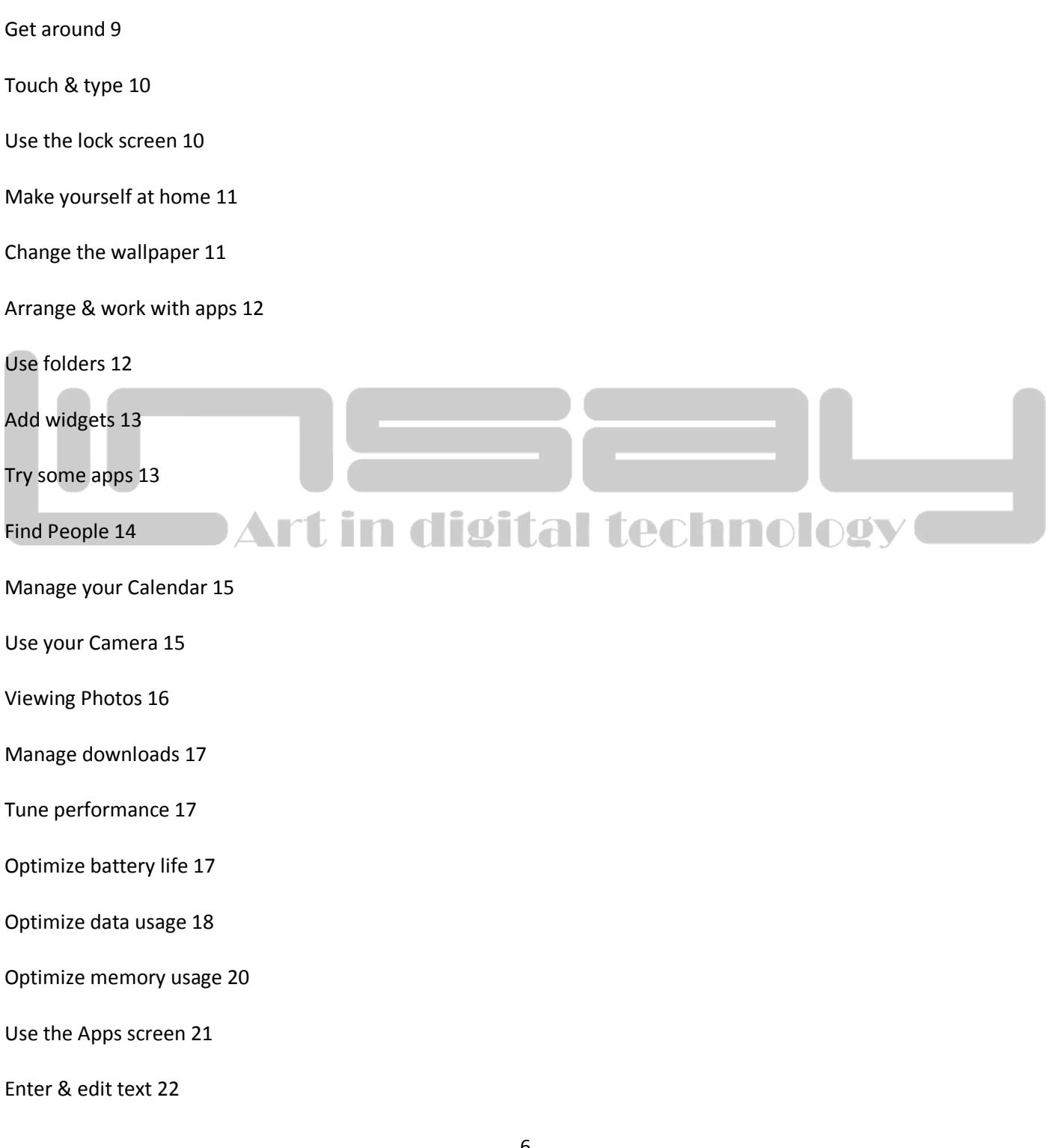

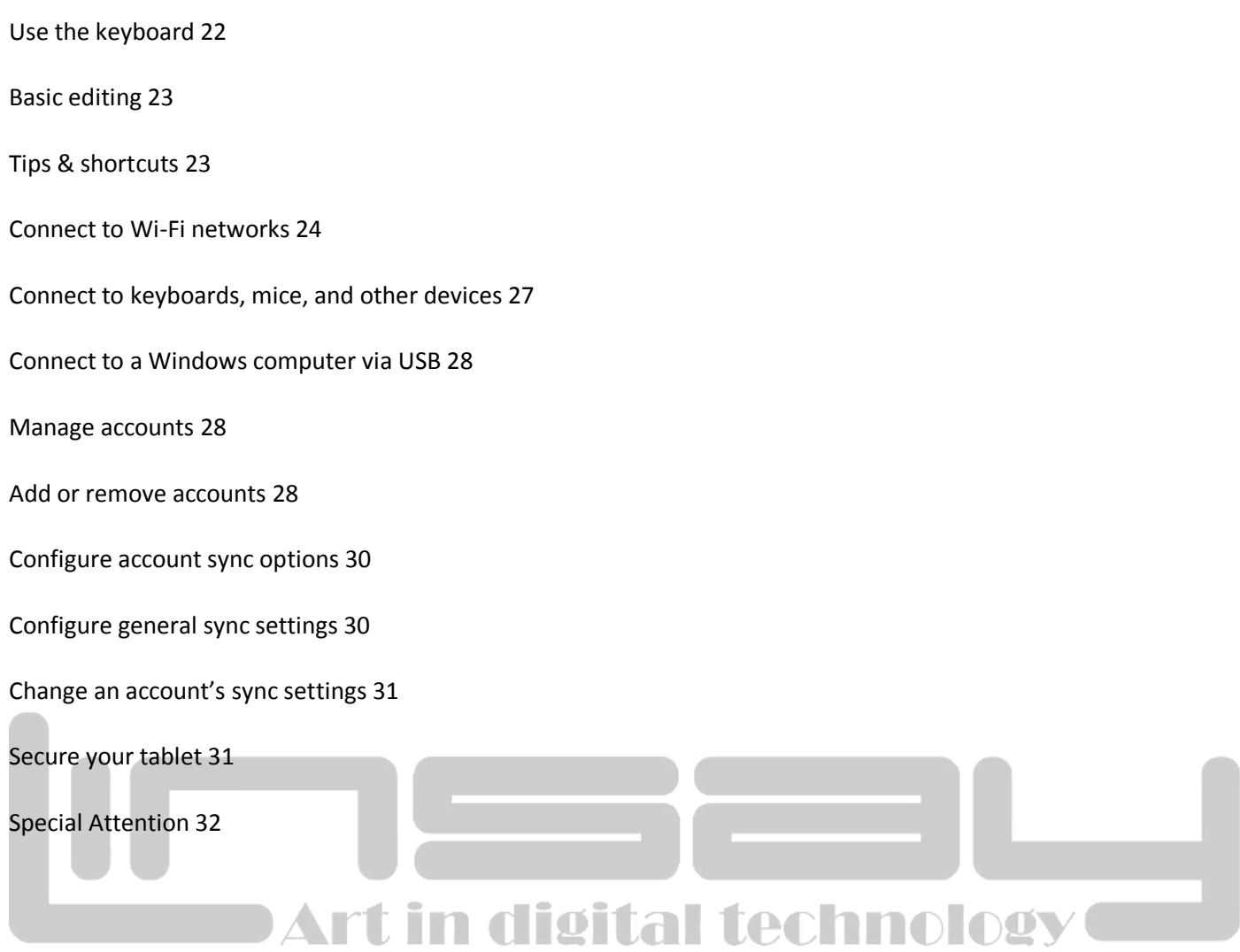

7

### **Get Started**

#### **Get around**

After you enter into the systems, at the bottom of the screen, you'll find three Navigation buttons. They're always available. No matter what you're doing with your LINSAY COSMOS F-7HD4Core, you can always get back to the main Home screen or return to previous screens:

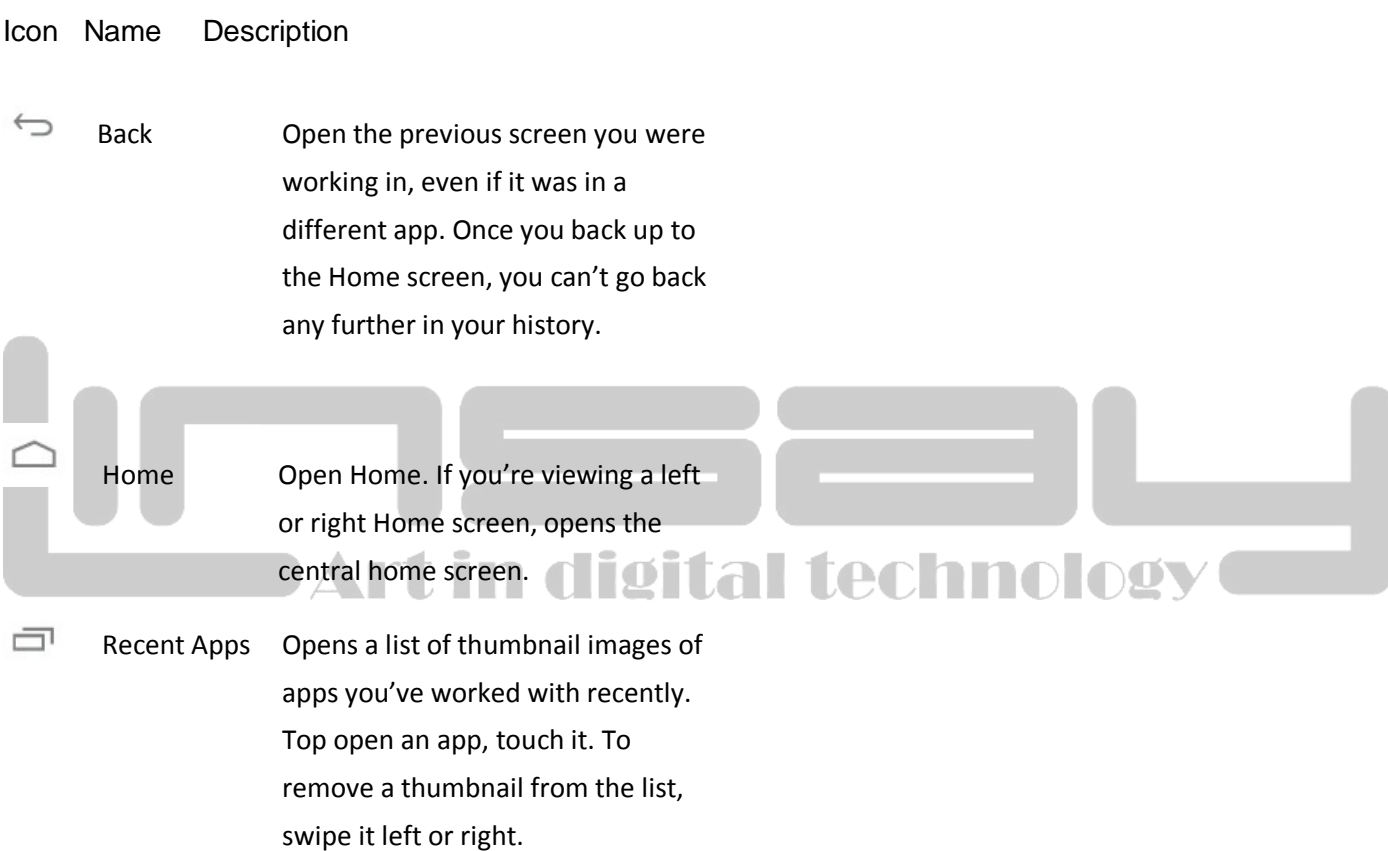

After a short time without getting used, these buttons may shrink to dots or fade away, depending on the current app. To bring them back, touch their location.

The All Apps icon  $\overline{H}$  in the right upper corner is permanent. Touch it to see all your apps and widgets.

The middle of your Home screen can hold app and widget icons, plus folders.

- To open an app, folders, or widget, touch its icon.
- To see additional Home screens, swipe your finger quickly left or right.

At the bottom of the screen, you'll see something like this:

## 5:30

**Status icons** on the left tell you which apps have sent you notifications; for example, that a message has arrived, or it's time for a meeting.

**System icons** on the right display the current wireless and network connection strength, battery level, time, and more.

#### **Touch & type**

Use your fingers to manipulate icons, buttons, menus, the onscreen keyboard, and other items on the touch screen. You can also change the screen's orientation.

To select or activate something, touch it.

To type something, such as a name, password, or search terms, just touch where you want to type. A keyboard pops up that lets you type into the field.

Other common gestures include:

- **Touch & hold:** Touch & hold an item on the screen by touching it and not lifting your finger until an action occurs.
- **Drag:** Touch & hold an item for a moment and then, without lifting your finger, move your finger on the screen until you reach the target position. For example, you can drag to reposition shortcuts on the Home screen.
- **Swipe or slide:** Quickly move your finger across the surface of the screen, without pausing when you first touch (so you don't drag something instead). For example, you can slide a Home screen left or right to view the other Home screens.
- Pinch: In some apps (such as Maps, Browser, and Gallery), you can zoom in and out by placing two fingers on the screen at once and pinching them together (to zoom out) or spreading them apart (to zoom in).
- Rotate the screen: On most screens, the orientation of the screen rotates with your device as you turn it. You can change this Display setting.

#### **Related settings**

Settings > Device > Sound

Settings > Device > Display

#### **Use the lock screen**

To protect personal information, you can adjust your phone's lock settings:

1. From the Home or All Apps screen, touch the Settings icon

- 2. Scroll down and touch Security.
- 3. Touch Screen lock.
- 4. Touch the type of lock you'd like to use.

After you set a lock here, a lock screen displays whenever your screen wakes up, requesting the pattern, PIN, or other specified key.

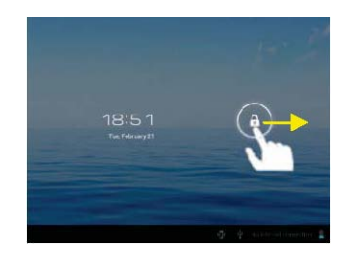

**Important** Screen lock options are listed in the approximate order of the strength of their security, starting with None and Slide, which provide no security. Face Unlock and Pattern provide minimal security, although they can be more convenient than the stronger options.

If your tablet's playing music when the screen locks, you can continue listening or pause the selection without unlocking.

### **Make yourself at home**

#### **Change the wallpaper** n digital technology

Wallpapers are images from Super-HD Player (pictures you shot with Camera, synced from Picasa, and so on), still images included with the system, and live images (such as an animation or a map that centers on your location). They take the place of the default background for your Home screens.

1. Touch & hold anywhere on a Home screen that's not occupied. A list of options appears.

2. Touch a wallpaper source:

**Super-HD Player.** Choose from pictures that you've taken with Camera or downloaded to your device.

**Live Wallpapers.** Choose from a scrolling list of animated wallpapers.

**Wallpapers.** Choose from thumbnails of default images, or touch a thumbnail for a larger version.

You can download additional wallpapers from Android Market.

3. To set wallpaper, touch "set wallpaper" under the Gallery images or Set wallpaper.

#### **Related settings**

#### **Arrange & work with apps**

To see all your apps, touch the All Apps icon on any Home screen.

The main All Apps screen opens. This is where you can see all your apps, including those downloaded from Android Market. You can move app icons to any of your Home screens.

From All Apps, you can

- Move between screens: Swipe left or right.
- Launch an app: Touch its icon.
- Place an app icon on a Home screen: Touch & hold the app icon, slide your finger, and lift your finger to drop the icon in place.
- Place an app icon in the Favorites tray: Touch, hold, & slide to move one of the Favorites icons out of the tray. Then use the same technique to move another one into the same position.
- Explore your widgets: Touch the Widgets tab at the top of any All Apps screen.
- Get more apps. Touch the Market icon.

To remove an app icon from the Home screen, touch and hold it, slide your finger toward the top of the screen, and

drop the app over the Remove icon

Note The All Apps icon **H** in the Favorites tray is permanent. You can't move it.

#### **Use folders**

You can combine several app icons in a folder. Drop one app icon over another on a Home screen, and the two icons will be combined.

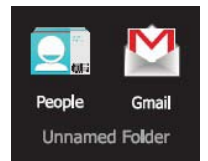

From any Home screen, you can

- **Open a folder:** Touch it. The folder opens:
- **Rename a folder:** Touch its name.
- **Move icons around your Home screens:** Touch, hold, and slide.

#### **Tips**

- To can see a smaller collection of frequently used apps, touch the Google Apps folder near the bottom of the screen. As with any folder, you can customize its contents.
- After you open an app, you can usually adjust its settings by choosing items from its Menu icon near the top or

bottom of the screen  $\blacksquare$ .

#### **Add widgets**

Widgets are like windows into your apps. They're available from an All Apps tab for you to move onto your

Home screens.

To see your widgets:

**1**. Touch the All Apps icon  $\overline{H}$  on your Home screen.

**2**. Touch **Widgets** at the top of the screen.

From the main Widgets screen, you can

- **Move between screens**: Swipe left or right.
- **Drag a widget to a Home screen**: Touch and hold the widget's icon, slide your finger where you want to place it, and lift your finger.

You may be asked to make further choices before the widget activates. If there isn't room where you dropped it, the widget won't get added to the Home screen.

### **Try some apps**

#### **Start Gmail**

You can use Gmail to read and write email from any mobile device or browser. All your email is always up to date and available no matter where you check it from.

But Gmail is not just about email. Your Gmail name and password signs you into to all Google apps and services, including Calendar; People, for keeping track of your contacts; Google Reader, for keeping up with your online reading; and many more.

To launch Gmail, touch the Gmail icon  $\mathbb{M}_{\mathbb{Q}}$  on a Home or All Apps screen.

The first time you launch Gmail, you're asked to sign in or create an account, if you didn't already do so when you first set up your device. Then Gmail opens to the Inbox. From here, you can

- Read email. Touch a message to read it. Unread messages are bold.
- Organize email. Check the box beside a message to select it. Then use the icons and menu along the bottom of the screen to manage the selected messages.
- Change your settings. Touch the Menu icon to change your preferences, add an account, or get help.

#### **Find People**

The People app gives you quick and easy access to everyone you want to reach. When you first turn on your Tablet and sign into a Google Account, any existing contacts from that account are synced with your People app. After that, all your contacts stay in sync automatically, whether you make changes on your Tablet, from another device, or from any Web browser.

If you belong to Google+ or use Exchange, you can also sync that contact information with People.

All your People information is available from Gmail, Google Talk, Messenger, Tablet, and other apps where it's useful. As you add contacts from different sources, they are synced automatically across all the places you need them. Art in digital technology

To view your contacts, touch the People icon  $\Box$  is on a Home or All Apps screen.

The first time you launch People, you're asked to sign in or create an account. Then the app opens to the main list of your contacts. You can view them in three ways from the tabs at the top of the screen: Groups, All, and Favorites:

From any of the main views, you can

- Read details. Touch a name to see details for a contact or group.
- Edit details. While viewing a contact, touch the Menu icon  $\blacksquare$  and choose options to edit or share contact details, and so on. You can also touch the star beside the Menu icon to add a contact to your Favorites list.
- Change your settings. While viewing the main list screen, touch the Menu icon  $\blacksquare$  to import or export contacts, choose display options for the Groups and All tabs, and add or edit accounts.

No matter where you are within People, you can always get back to the main lists by touching the icon in the top left corner of the screen.

#### **Manage your Calendar**

The Calendar app lets you view and edit your schedule.

When you first set up your Tablet, you configured it to use an existing Google Account (such as Gmail), or you created a new one. The first time you open the Calendar application on your Tablet, it displays any existing calendar events from that Google Account on the web. As you edit events from any mobile device or web browser, they are synced automatically across all the places you need them.

To view your Calendar, touch **on a Home or App screen.** 

To change the Calendar view, touch the date at the top and choose **Day, Week, Month**, or **Agenda**.

Swipe to scroll vertically or horizontally. In the Day or Week views, spread your fingers apart or pinch them together to zoom in or out.

From any of these views, you can

- Read or edit event details. Touch an event to view its details.
- Manage events and calendars. Touch icons across the top or Menu to search or create events, return to today, or adjust settings.

t in digital technology

#### **Use your Camera**

The Camera app is a combination camera and camcorder.

You can view photos and videos you take with Camera in the Super-HD **Play app along with movies that you rent** or download.

To take pictures and videos, first touch the Camera icon  $\blacksquare$  on a Home or All Apps screen.

When Camera opens, you can

- Take a picture: Touch the blue button.
- View the most recently taken picture: Touch the thumbnail near the blue button.

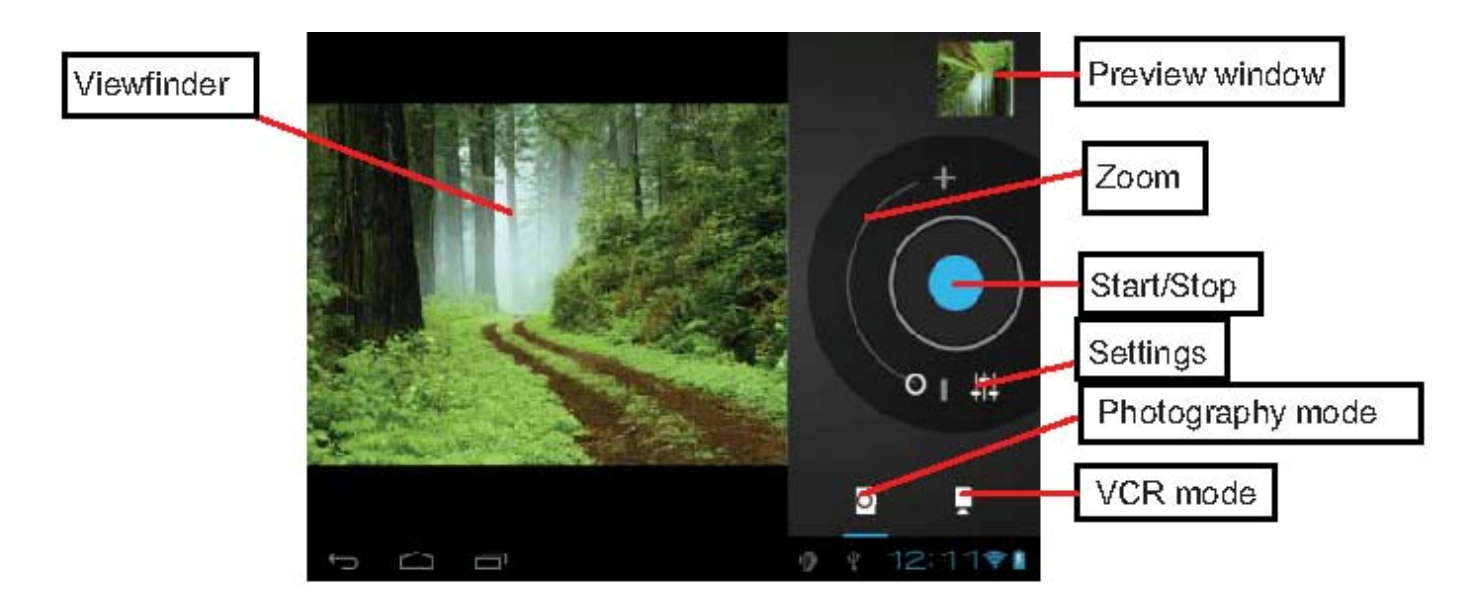

You can now share the picture by touching the Gmail, Google+, Messenger, or other icons displayed along one side of the image.

To view this picture and others in the Gallery app, touch the picture.

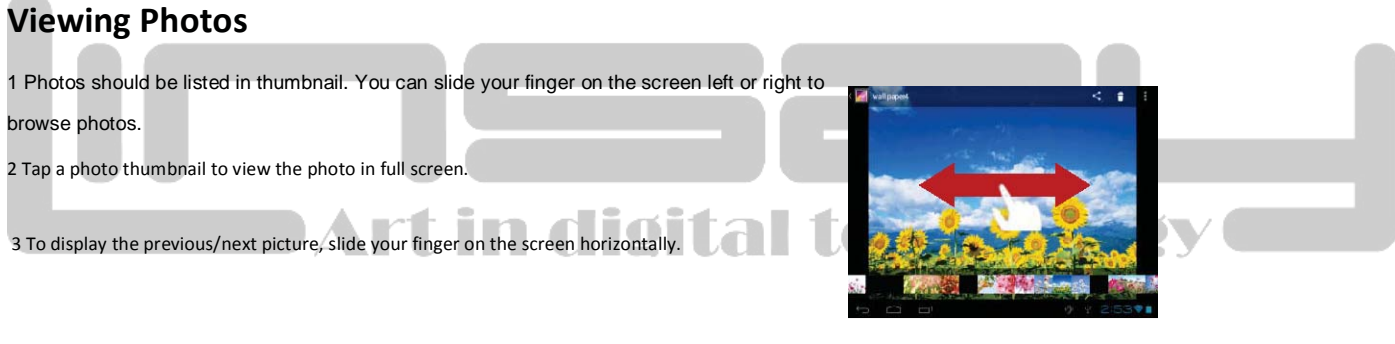

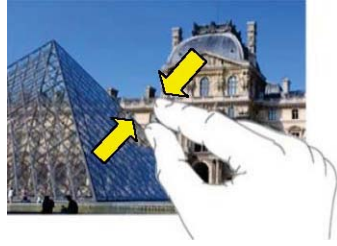

4 To zoom in or out the picture, pinch your finger on the picture.

#### **Display Menu**

When you are viewing the picture, you can tap on the screen or the Menu icon to show Menu

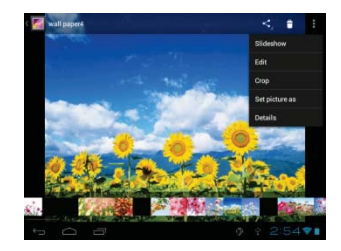

#### **Manage downloads**

Files, apps, and other items you download from Gmail, Email, Android Market, or in other ways are stored in your device's internal storage. You can use the Downloads app to view, reopen, or delete what you've downloaded.

Some mobile networks restrict the size of the files you can download, to manage the demands on their networks or to help you avoid unexpected charges. When you try to download an oversized-file when connected to such networks, you may be required to delay downloading until your device is connected to a Wi-Fi network, when the download will resume automatically. You can view and manage these queued files in the Downloads app as well.

Downloaded files are stored in the Download directory that's visible when your device is connected to a computer. You can view and copy files from this directory.

#### **Open Downloads and manage downloaded files**

- Touch the Downloads icon  $\bigcirc$  from a Home or All Apps screen.
- Touch an item to open it.
- Touch headings for earlier downloads to view them.
- Check items you want to share. Then touch the Share icon  $\blacksquare$  and choose a sharing method from the list.
- Check items you want to delete. Then touch the Trash icon .
- At the bottom of the screen, touch Sort by size or Sort by date to switch back and forth.

### **Tune performance**

#### **Optimize battery life**

You can extend your battery's life between charges by turning off features that you don't need. You can also monitor how apps and system resources consume battery power.

To adjust the settings described here, first touch the Settings icon  $\Box$  on a Home or All Apps screen.

#### **Extend the life of your battery**

If you aren't using Wi-Fi, or GPS, use the Settings app to turn them off. The GPS setting is located in **Settings >** 

#### **Personal > Location services.**

- Don't leave the Maps or Navigation apps open on the screen when you're not using them. They use GPS (and thus more power) only when they're running.
- Turn down screen brightness and set a shorter Sleep timeout: **Settings > Device > Display.**
- If you don't need it, turn off automatic syncing for all apps: **Settings > Personal > Accounts & sync**. Note that this means you need to sync manually to collect messages, email, and other recent information, and won't receive notifications when updates occur.
- If you know you won't be near a mobile or Wi-Fi network for a while, switch to **Airplane mode:**

Press and hold the power switch until the Tablet options dialog appears. Then touch **Airplane Mode.**

#### **Check battery level and usage details**

#### Open **Settings > Device > Battery**.

The list at the bottom of the screen shows the breakdown of battery usage for individual apps and services. Touch a graph for more details. The details screen for some apps includes buttons that allow you to adjust settings affecting power usage, or stop the app completely.

#### **Warning!**

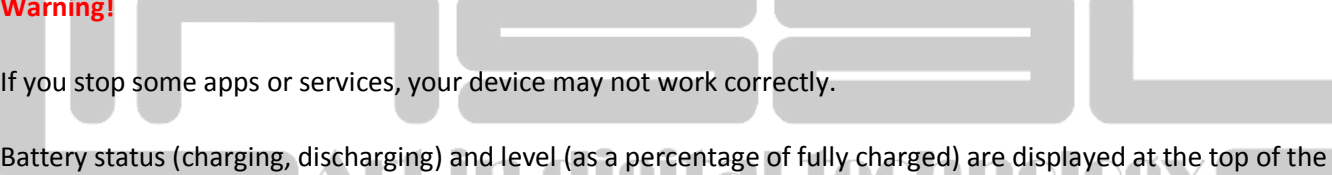

screen.

The discharge graph shows battery level over time since you last charged the device, and how long you've been running on battery power. rat in

#### **Optimize data usage**

#### **To adjust the settings described here:**

1. Touch the Settings icon  $\Box$  on a Home or All Apps screen.

2. Touch **Wireless & networks > Data usage**.

By default, you see the settings for mobile data: that is, the data network or networks provided by your carrier:

It's possible to show Wi-Fi data usage settings in a separate tab. To do so,  $\Box$ 

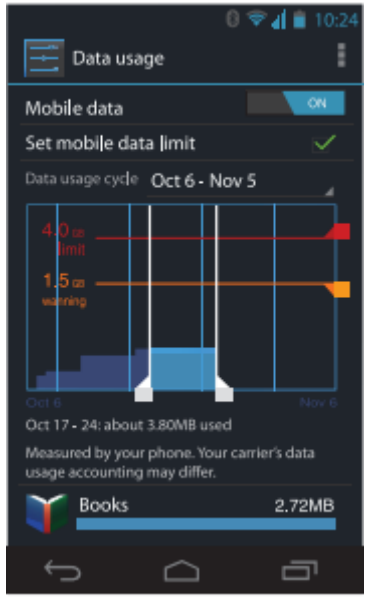

the Menu icon , then **Show Wi-Fi usage**.

Near the top of the screen, note the on-off switch for mobile data. The instructions that follow assume that this switch is turned on. If it's off, you won't be able to use mobile data at all and many features of your Tablet and apps won't work correctly.

Just below the on-off switch, note the data usage cycle. Touch it to choose a different cycle. This date range is the period of time for which the graph displays data usage.

The vertical white lines on the graph show a period of time within the data usage cycle. This range determines the usage amount displayed just below the graph. Drag lines to change the period.

#### **Set data usage warning**

 Drag the orange line by its right side to the level where you want to receive a warning. When your data usage reaches this level, you'll receive a notification.

#### **Set data usage limit**

**1.** Check **Set mobile data limit**.

A dialog appears that describes the limit you're setting. **The LITE CLITE OLO** 

**2**. Read the message. If you're willing to proceed, click OK.

The red line at the top of the graph activates, so you can drag it up or down.

**3.** Drag the red line by its right side to the limit you want to set.

When your data usage reaches the limit, mobile data will be turned off automatically and many features of your Tablet won't work correctly. You'll receive a notification when this occurs.

#### Important

The usage displayed on the data usage settings screen is measured by your LINSAY COSMOS F-10HD2Core Tablet. Your carrier's data usage accounting may differ. Usage in excess of your carrier plan's data limits can result in steep overage charges. The feature described here can help you track your usage, but is not guaranteed to prevent additional charges. For best results, set a conservative limit.

#### **View or restrict data usage by app**

Some apps transfer data in the background; that is, when you're not actually using the app, it may download data for future reference. Restricting background data usage for individual apps can sometimes be a useful way to reduce your overall data usage. However, this is a drastic measure that may also affect the app's performance or cause it to malfunction. Check whether data usage can be restricted from the app's own settings (available from within the app) before restricting it here.

- **1.** Make sure you're viewing the network for which you want to view or restrict app data usage.
- **2.** Scroll down to find the app whose data usage you want to view.
- **3.** To see more details for an app, touch its name.
- **4.** To stop background data usage for this app, check Restrict background data.
- **5.** Read the message that appears. If you're willing to proceed, click OK.

#### **Advanced data usage settings**

Two other settings available from the Menu icon can have dramatic effects, but may sometimes be useful:

- Data roaming can result in steep additional charges. However, in some locations this may be the only way to connect to the Internet.
- Restrict background data affects all your apps across all available networks, and may cause some features to stop working. This is an extreme step that should be used with caution.

#### **Optimize memory usage**

You typically don't need to worry about managing apps beyond installing, opening, and using them. But there may be times when you want to know more about what's happening behind the scenes.

Apps use two kinds of memory: internal storage and RAM. They use internal storage for themselves and any files, settings, and other data they use. They also use RAM (memory designed for temporary storage and fast access) when they're running.

Android manages and carefully guards the portion of internal storage where the system, apps, and most data for those apps are stored, because this area may contain your private information. It's not possible to view this portion of internal storage when you connect your device to a computer with a USB cable. The other portion of internal storage, where music, downloaded files, and so on are stored, remains visible for your convenience.

Android also manages how apps use RAM. It may cache some things you've been using recently, for quicker access if you need them again, but it will erase the cache if it needs the RAM for new activities. You affect the way apps use internal storage directly and indirectly in many ways; for example, by:

- Installing or uninstalling apps.
- Downloading files in Browser, Gmail, and other apps.
- Creating files (for example, by taking pictures).
- Deleting downloaded files or files you created.
- ●Copying files between your device and a computer via USB.

You rarely need to manage the way apps use RAM. But you can monitor apps' RAM usage and stop them if they misbehave.

### **Use the Apps screen**

The Apps screen allows you to adjust several aspects of the way your device uses memory. To view these settings:

in digital technology

1 From a Home or All Apps screen, touch the Settings icon .

2 Under Device touch **Apps**.

You'll see three tabs at the top of the screen, each displaying a list of apps or their components:

● **Downloaded.** Displays apps you've downloaded from Market or other sources.

● **Running.** Displays all apps, processes, and services that are currently running or that have cached processes, and how much RAM they are using.

The graph at the bottom of the Running tab shows the total RAM in use and the amount free. Below the graph, touch **Show cached processes** or **Show running services** to switch back and forth.

● **All.** Displays all apps that came with Android and all apps you downloaded from Android Market or other sources.

To switch the order of the lists displayed in the **Downloaded** or **All** tabs, touch Menu icon > **Sort by name** or **Sort by size**.

To view details about an app or other item listed under any tab, touch its name. The information and controls available vary among different types of apps, but commonly include:

● **Force stop button**: Stops an app that is misbehaving. Stopping an app, process, or service may cause your device to stop working correctly. You may need to restart your device after doing this.

● **Uninstall button**: Deletes the app and all of its data and settings.

● **Disable button**: Prevents the app from running, but does not uninstall it. This option is available for some apps and services that can't be uninstalled.

● **Clear data button**: Delete an app's settings and other data without removing the app itself.

● **Clear cache**: If the app stores data in a temporary area of the tablet's memory, lists how much information is stored, and includes a button for clearing it.

● **Launch by default**: If you have configured an app to launch certain file types by default, you can clear that setting here.

● **Permissions**: Lists the kinds of information about your tablet and data the app has access to.

## **Enter & edit text**

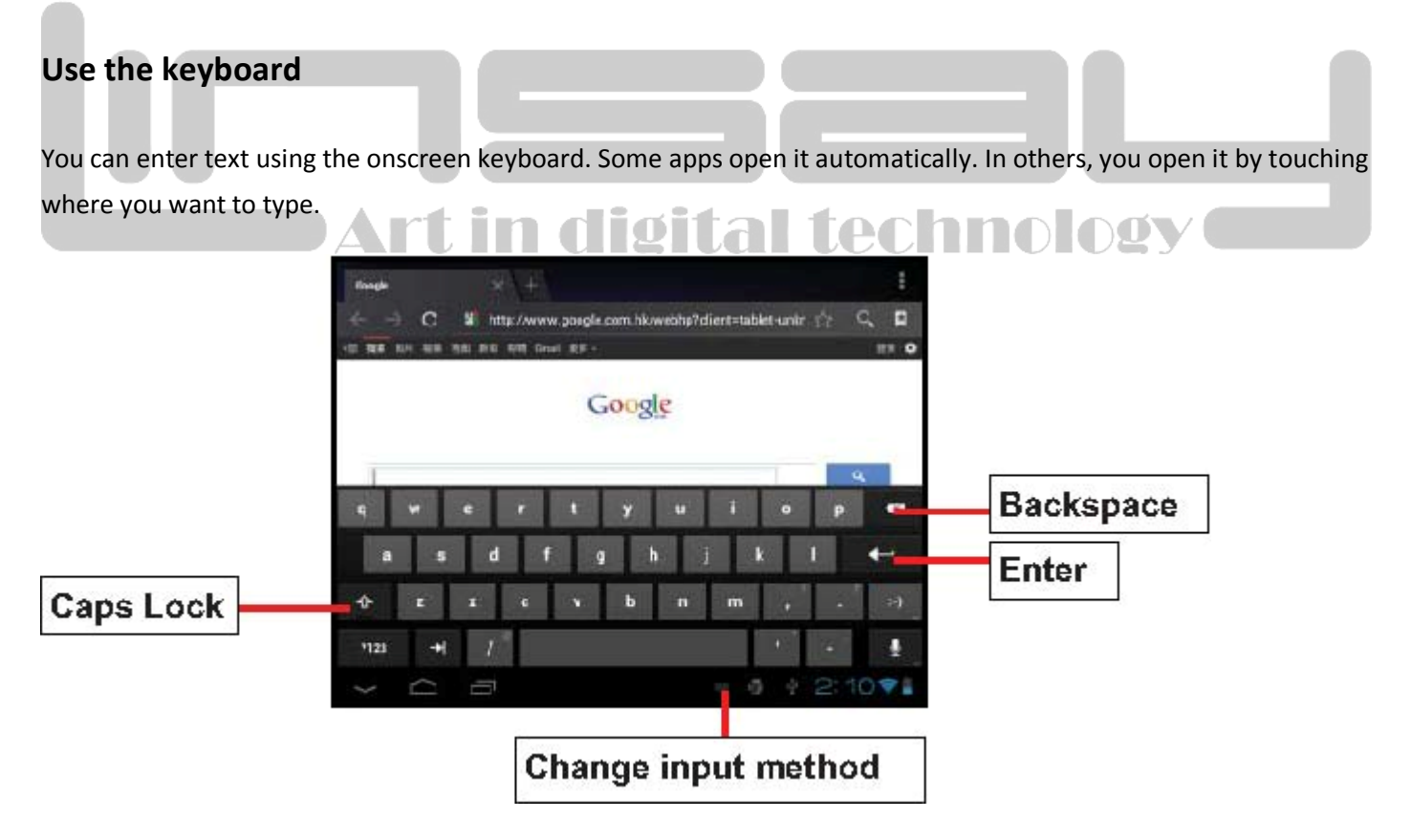

As you type, the keyboard displays suggestions above the top row of keys. To accept a suggestion, touch it.

#### **Basic editing**

● Move **the insertion point**: Touch where you want to type. The cursor blinks in the new position, and a green tab appears below it. Drag the tab to move the cursor.

• Select text: Touch & hold or double-tap within the text.

The nearest word highlights, with a tab at each end of the selection. Drag the tabs to change the selection.

The tab disappears after a few moments, to get out of your way. To make it reappear, touch the text again.

● **Delete text:** Touch to delete selected text or the characters before the cursor.

• **Cut, copy, paste:** Select the text you want to manipulate. Then touch the Paste **Dutton**, Cut Register , or Copy :

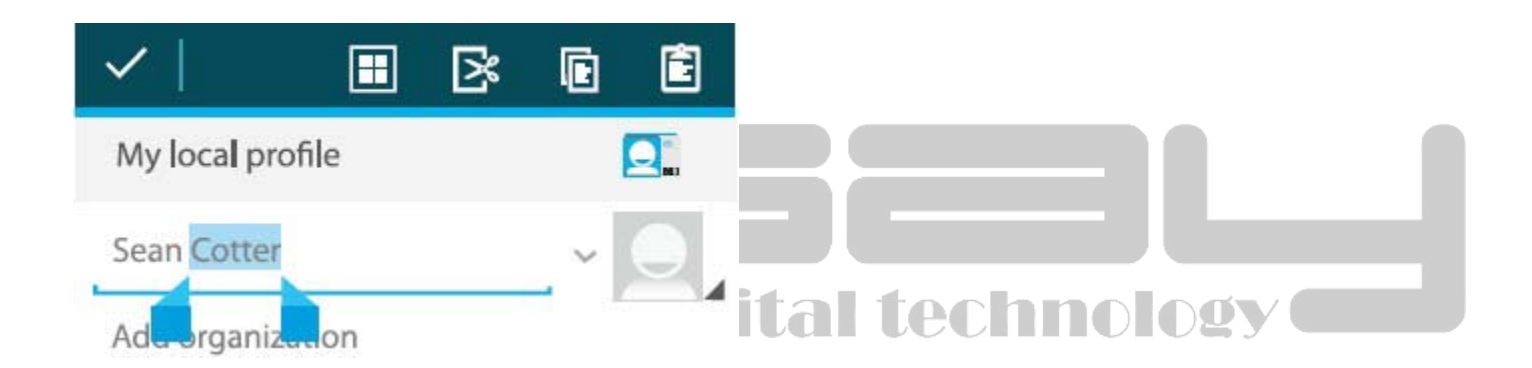

To make the keyboard go away, touch **Done**.

### **Tips & shortcuts**

● **Type capital letters:** Touch the Shift key **1** once to switch to capital letters for one letter. Or touch & hold the Shift key  $\Box$  while you type. When you release the key, the lower case letters reappear.

●**Turn caps lock on:** Double-tap or touch & hold the Shift key , so it changes to . Touch the Shift key again to return to lowercase.

● **Show numbers or symbols**: Touch the ?123 key. To see more choices, touch the = \ < key.

● **Quickly access common punctuation and symbols:** Touch & hold the key to the right of the space bar (period key).

● **Type special characters:** Touch & hold the Shift key while you touch a key with a small gray character in its corner to enter the gray character.

Touch & hold any key to see alternative letters, symbols, or numbers, which you can then touch to type.

● **Change input language or keyboard:** Touch & hold the key to the left of the space bar (with ... In the lowerright corner), and then release it.

The Input options menu appears. Choose the option you want to adjust.

#### **Related settings**

Settings > Personal > Language & input

## **Connect to Wi-Fi networks Qieital technology**

Wi-Fi is a wireless networking technology that can provide Internet access at distances of up to 100 meters, depending on the Wi-Fi router and your surroundings.

To use Wi-Fi, you connect to a wireless access point, or "hotspot." Some hotspots are open and you can simply connect to them. Others implement security features that require other steps to set up, such as digital certificates or other ways to ensure that only authorized users can connect.

To extend the life of your battery between charges, turn off Wi-Fi when you're not using it. You can also set your device to disconnect automatically from Wi-Fi networks when it's sleeping.

#### **Turn Wi-Fi on and connect to a Wi-Fi network**

If you're adding a Wi-Fi network when first setting up your device, Wi-Fi is turned on automatically.

1 Touch the Settings icon  $\Box$  on a Home or All Apps screen.

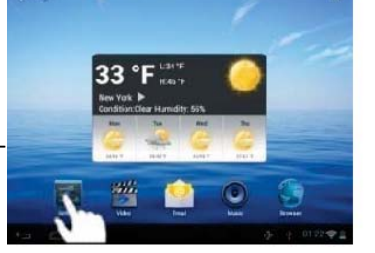

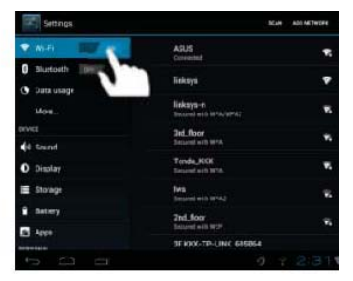

#### 2 Touch **Wireless & networks > Wi-Fi.**

3 Slide the Wi-Fi switch to the **On** position.

The device scans for available Wi-Fi networks and displays the names of those it finds. Secured networks are indicated with a Lock icon. If the device finds a network that you connected to previously, it connects to it.

4 Touch a network name to see more details or connect to it.

If the network is secured, you're prompted to enter a password or other credentials. (Ask your network administrator for details.)

To modify a network's settings, touch & hold the network name.

#### **Add a Wi-Fi network**

You can add a Wi-Fi network so your device will remember it, along with any security credentials, and connect to it automatically when it's in range. You must also add a Wi-Fi network if the network does not broadcast its name (SSID), or to add a Wi-Fi network when you are out of range.

To join a secured network, you first need to learn security details from the network's administrator.

1 Turn on Wi-Fi, if it's not already on.

2 In the Wi-Fi settings screen, touch **Add Network.**

3 Enter the SSID (name) of the network. If necessary, enter security or other network configuration details.

4 Touch **Save.**

The information about the network is saved. Your device will connect to this network automatically the next time you come within range.

#### **Forget a Wi-Fi network**

You can make the device forget about the details of a Wi-Fi network that you added; for example, if you don't want the tablet to connect to it automatically or if it's a network that you no longer use.

1 Turn on Wi-Fi, if it's not already on.

2 In the Wi-Fi settings screen, touch the name of the network.

3 Touch **Forget** in the dialog that opens.

#### **Configure proxy settings for a Wi-Fi network**

Some network administrators require you to connect to internal or external network resources via a proxy server. By default, the Wi-Fi networks you add are not configured to connect via a proxy, but you can change that for each Wi-Fi network you've added.

Proxy settings are used by Browser but may not be used by other apps.

1 Touch & hold a network in the list of Wi-Fi networks you've added.

2 Touch **Modify network** in the dialog that opens.

3 Select **Show advanced options**.

4 If the network has no proxy settings, touch **None** under Proxy Settings, then touch **Manual** in the menu that opens.

5 Enter the proxy settings supplied by your network administrator.

6 Touch **Save**.

The proxy settings apply only to the Wi-Fi network you modified. To change the proxy settings for other Wi-Fi networks, modify them individually.

#### **Set Wi-Fi notifications, disconnect policy, and other advanced options**

To work with advanced Wi-Fi settings:

1 Turn on Wi-Fi, if it's not already on.

2 In the Wi-Fi settings screen, touch the Menu icon  $\blacksquare$  and choose **Advanced**.

These are the settings you can adjust:

● **Network notification:** By default, when Wi-Fi is on, you receive notifications in the Status bar when your device detects an open Wi-Fi network. Uncheck this option to turn off notifications

n digital technology

● **Avoid poor connections:** Check to automatically avoid using networks with a low-quality or intermittent Internet connection.

● **Keep Wi-Fi during sleep:** To conserve mobile data usage, your device stays connected to Wi-Fi when the screen goes to sleep.

Touch this option to change this default behavior: either to stay connected to Wi-Fi only when the device is connected to a charger (when battery life isn't a problem), or never to stay connected to

Wi-Fi during sleep. The latter choice is likely to increase mobile data usage. You may want to revisit this setting if you receive a notification that you're approaching your specified mobile data limit.

● **Wi-Fi frequency band:** 2.4 GHz Band

This screen also displays the following information:

● **MAC address:** The Media Access Control (MAC) address of your device when connected to a Wi-Fi network.

● **IP address:** The Internet Protocol (IP) address assigned to the device by the Wi-Fi network you are connected to (unless you used the IP settings to assign it a static IP address).

#### **Related settings**

Settings > Wireless & networks > Wi-Fi

Settings > Wireless & networks > Data usage

#### **Connect to keyboards, mice, and other devices**

You can connect a keyboard, mouse, or even a joystick or other input device to your tablet via USB and use it just as you would with a PC.

ÆМ You may need an adapter to connect the keyboard or other device to your tablet's USB port. To connect more than one USB device at a time, use a powered USB hub to reduce the drain on your tablet's battery.

#### **Keyboards**

In addition to entering text, you can use your keyboard to navigate your tablet's features:

- Use the arrow keys to select items on screen.
- Pressing Return when an item is selected is equivalent to touching that item.
- Pressing Escape is equivalent to touching Back.
- Press Tab or Shift-Tab to move from field to field in a form or other screen with multiple text fields.

#### **Mice**

When you connect a mouse to your tablet and move the mouse, an arrow-shaped cursor appears, just as on a computer:

26

● Use the mouse to move the cursor.

● Clicking, pressing, and dragging with the mouse button is equivalent to touching, touching & holding, and dragging with your finger.

● Only one mouse button is supported.

#### **Other input devices**

You can other input devices to your phone. However, games and other apps must be designed to support any special features of an input device, such as dedicated buttons or other controls, to take full advantage of them.

#### **Connect to a Windows computer via USB**

You can use a USB cable to connect your phone to a Windows computer and transfer music, pictures, and other files in both directions.

When you connect your tablet to the USB port on your computer, its USB storage is mounted as a drive and appears on your computer screen. You can now copy files back and forth as you would using any other external device.

technology

When you're finished, simply disconnect the tablet by unplugging the USB cable.

Settings > Device > Storage > Menu > USB computer connection

#### **Manage accounts**

#### **Add or remove accounts**

You can use multiple Google Accounts and Microsoft Exchange ActiveSync accounts on your device.

You may also be able to add other kinds of accounts, depending on your apps. Some you can add in the Accounts & Sync screen, as described here. Others you add using an app that works with those kinds of accounts. For example, you can add IMAP and POP3 email accounts with the Email app.

To view the Accounts & sync settings screen described here:

1 From a Home or All Apps screen, touch the Settings icon .

2 Under Personal, touch Accounts & sync.

#### **Add an account**

To add some accounts, you may need to obtain details from system administrator about the service to which the account connects. For example, you may need to know the account's domain or server address.

1 Go to Settings > Personal > Accounts & sync.

2 Touch Add account.

3 Touch the kind of account to add.

4 Follow the onscreen steps to enter information about the account.

Most accounts require a username and password, but the details depend on the kind of account and the configuration of the service you're connecting to.

Depending on the kind of account, you may be asked to configure what kinds of data you want to sync, name the account, and other details.

When you're finished, the account is added to the list in Accounts & sync. Depending how you configured the account, email, contacts, and other information start syncing to your device.

#### **Remove an account** rt in digital technology

You can remove an account to delete it and all information associated with it from your device, including

E-mail, contacts, settings, and so on.

1 Go to Settings > Personal > Accounts & sync.

2 Touch the account to delete.

3 Touch Menu icon > Remove account.

Related topics

Configure account sync options

Why use a Google Account?

#### **Configure account sync options**

You can configure synchronization options for any of your apps. You can also configure what kinds of data you synchronize for each account. Some apps, such as Gmail and Calendar, have separate synchronization settings that provide more fine-grained control. In such cases, the settings you select at the account level are still valid.

For some accounts, syncing is two-directional; changes that you make to the information on your device are made to the copy of that information on the web. Your Google Account works this way. Other accounts support only one-way sync: the information on your mobile device is read-only.

To view the Accounts & sync settings screen described here:

1 From a Home or All Apps screen, touch the Settings icon .

2 Under Personal, touch Accounts & sync.

Some apps also have their own settings related to syncing. For example, to control message syncing in the Gmail app, touch Menu icon > Label settings > Sync messages.

#### **Configure general sync settings**

1 Go to Settings > Personal > Accounts & sync.

Indicates that some or all of an account's information is configured to sync automatically.

Indicates that none of an account's information is configured to sync automatically.

2 Check or uncheck Menu icon > Auto-sync app data to control whether changes you make to information on your device or on the web are automatically synced with each other.

If you turn off Auto-sync, you need to sync manually to collect messages, email, and other recent information, and won't receive notifications when updates occur.

For example, when this option is checked, changes that you make in your People app are automatically made to your Google contacts on the web.

If this option is not checked, you may be able to use an application's tools to sync data manually. You can also sync manually to collect messages, email, and other recent information. Leaving Auto-sync off can help extend your battery life, but will prevent you from receiving notifications when updates occur.

Sync information manually

1 Go to Settings > Personal > Accounts & sync.

2 Touch the account whose data you want to sync.

3 Touch Menu icon > Sync now.

#### **Change an account's sync settings**

1 Go to Settings > Personal > Accounts & sync.

2 Touch the account whose sync settings you want to change.

The Sync Settings screen opens, displaying a list of the kinds of information the account can sync.

3 Check or uncheck items as needed.

Unchecking an option does not remove the information from your device; it simply stops it from being kept in sync with the version on the web.

### **Secure your tablet**

#### Set screen lock

Depending how you use your phone, you may want to set some form of automatic screen lock to prevent unauthorized access. If a screen lock has been set, the screen locks when your phone's display goes to sleep.

To adjust your tablet lock settings:

1 From a Home or All Apps screen, touch the Settings icon.<br>
and a street of the Call and Call and Call and Call and Call and Call and Call and Call and Call and Call and Call and Call and Call and Call and Call and Call an

2 Touch Personal > Security > Screen lock.

3 Touch the type of lock you want and follow the onscreen instructions.

You can choose among these lock options, listed in approximate order of strength:

- Slide provides no protection, but lets you get to the Home screen quickly, or open Camera and start taking pictures immediately.
- Pattern lets you draw a simple pattern with your finger to unlock the phone.
- Password requires four or more letters or numbers. This is the most secure option, as long as you create a strong password. Important For best security, specify a password that is
- A least 8 characters long.
- Contains a mixture of numbers, letters, and special symbols
- Doesn't contain any recognizable words or phrases.

Related settings

Settings > Device > Display > Sleep

Settings > Personal > Security > Make pattern visible

30

## **Special attention**:

**The power input is 5V/2A; please do not use other spec!**

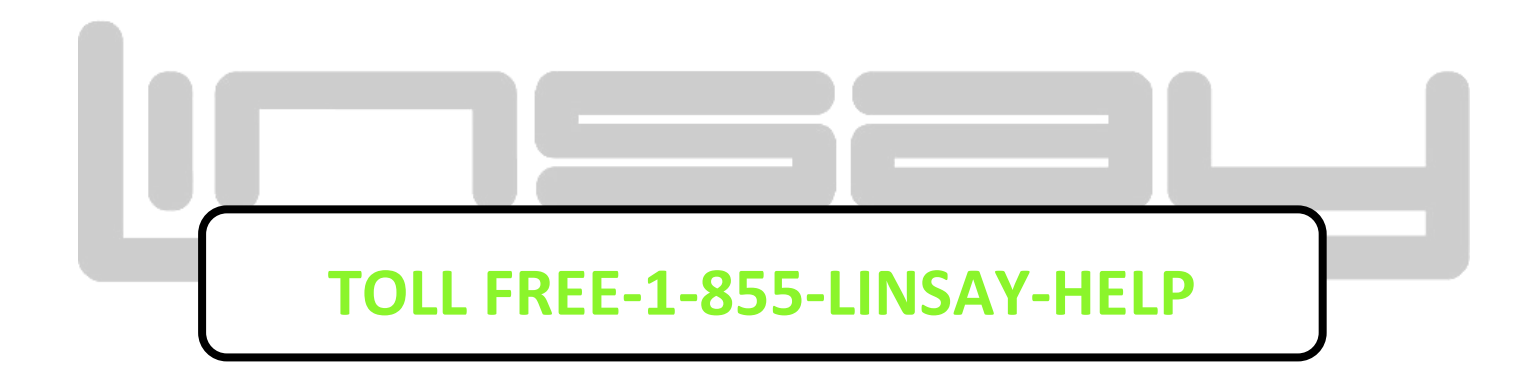

**Warranty Policy**

**One-Year Limited Warranty on Parts and Labor**

LINSAY provides a "ONE-YEAR LIMITED WARRANTY" against manufacturing defects in materials and workmanship to the original purchaser of a new LINSAY purchased from an authorized LINSAY U.S., which begins on the date of purchase by the customer. Customer is responsible for maintaining proof of date of purchase and must make the registration of the product into of 30 days of the purchase on<http://www.linsaydigital.com/registration.php> to validate the warranty

## **LINSAY's Responsibility**

LINSAY purchased new from an authorized LINSAY U.S. reseller and that are used in the fifty (50) United States or Puerto Rico are warranted to be free from manufacturing defects in materials and workmanship for one (1) year from the date of the original retail purchase. LINSAY ' limited warranty covers only those defects which arise as a result of normal use of the product, and do not apply to any improper or inadequate maintenance or modification; software, interfacing, media, parts, or supplies not provided or supported by LINSAY; or operation outside the product's specifications.

If LINSAY receives, during the applicable warranty period, notice of a defect in any hardware product, which is covered by LINSAY' warranty, LINSAY shall either repair or replace the defective product at LINSAY' option.

If LINSAY is unable to repair or replace, as applicable, a defective product which is covered by LINSAY' warranty, LINSAY shall within a reasonable time after being notified of the defect, refund the purchase price for the product.

LINSAY shall have no obligation to repair, replace or refund until the customer returns the defective product to LINSAY.

Units sent to LINSAY for repair will be repair or replaced with new or like-new product (s) of the same model with the same functionality as the original unit. Original unit (s) will be returned only at LINSAY' discretion. Please back up all content and files on the device. LINSAY is not responsible for any content on the original unit.

## Art in digital technology

LINSAY' limited warranty is only valid in the country of purchase.

LINSAY will not validate purchases made via trade or barter. This pertains to trade or barter between individuals on sites such as E-Bay where trade or barter transactions are facilitated.

LINSAY does not warrant damage incurred to the LCD on any unit sold. Any manufacturer's defect is at the sole discretion and discernment of LINSAY repair technicians as the unit will need to be in possession of the return authorization number RAN technicians for a full and accurate evaluation to be made.

## **How to Obtain Warranty Service**

To obtain warranty service, contact LINSAY Technical Support via email at [TechnicalSupport@linsaydigital.com.](mailto:TechnicalSupport@linsaydigital.com) You must provide the model, serial number, and date of purchase. LINSAY Technical Support is available from 10:00AM to 5:00PM EAST Time, Monday through Friday, Please note that holiday hours may vary. For up to date information, please visit

[www.LINSAYdigital.com](http://www.linsaydigital.com/) .

LINSAY reserves the right to assess all warranty claims and to determine if defects or damages are covered by this limited warranty. In case of a claim that is not covered by this warranty, you will be contacted to determine whether LINSAY should repair the damage for a fee or whether the product should be returned to you as received by the service technician or service center.

Parts and service labor that are LINSAY's responsibility under this limited warranty will be provided without charge. All other service is at the customer's expense. LINSAY reserves the right to charge the customer for any service call for anything not covered by this limited warranty. Before you ask for warranty

service, please review your User Manual. You may avoid a service call and a service charge.

Please refer to the reverse side of this page for additional information regarding how to obtain warranty service.

## **PLEASE DO NOT RETURN YOUR UNIT TO LINSAY WITHOUT PRIOR AUTHORIZATION.**

## **Not Covered**

This limited warranty does not cover the following: cosmetic defects; damage, malfunctions or failures resulting from shipping or transit, improper or faulty installation, abuse, operation contrary to furnished instructions, operation on incorrect power supplies, products not supplied by LINSAY, modification, alteration, improper servicing or tampering; damage from fire, water, lightning, power surges, abnormal environmental conditions or other acts of nature; normal wear and tear; unsatisfactory visual or audio performance not caused by a manufacturing defect; or displays with a missing or unreadable serial number.

THERE ARE NO EXPRESS WARRANTIES OTHER THAN THOSE LISTED OR DESCRIBED ABOVE. ANY IMPLIED WARRANTIES, INCLUDING ANY IMPLIED WARRANTY OF MERCHANTABILITY AND FITNESS FOR A PARTICULAR PURPOSE, SHALL BE LIMITED IN DURATION TO THE PERIOD OF TIME SET FORTH ABOVE.

LINSAY'S TOTAL LIABILITY FOR ANY AND ALL LOSSES AND DAMAGES RESULTING FROM ANY CAUSE WHATSOEVER, INCLUDING LINSAY'S NEGLIGENCE, ALLEGED DAMAGE, OR DEFECTIVE GOODS, WHETHER SUCH DEFECTS ARE DISCOVERABLE OR LATENT, SHALL IN NO EVENT EXCEED THE PURCHASE PRICE OF THE PRODUCT.

LINSAY SHALL NOT BE RESPONSIBLE FOR LOSS OF USE, COMMERCIAL LOSS, LOST REVENUE OR LOST PROFITS, OR OTHER INCIDENTAL OR CONSEQUENTIAL DAMAGES. SOME STATES DO NOT ALLOW LIMITATIONS ON HOW LONG AN IMPLIED WARRANTY LASTS OR THE EXCLUSION OR LIMITATION OF INCIDENTAL OR CONSEQUENTIAL DAMAGES, SO THE ABOVE LIMITATIONS OR EXCLUSIONS MAY NOT APPLY TO YOU.

This warranty gives you specific legal rights, and you may also have other rights, which vary from state to state. This is the only warranty applicable; no one is authorized to extend or modify it or to grant any other warranty on LINSAY's behalf.

## **Owner's Responsibility**

To ensure warranty service, keep the dated bill or sales receipt as evidence of the purchase date and location. This limited warranty applies only to original purchaser and is non-transferable.
Warranty service conditions are subject to change. For the latest Warranty Terms and Conditions and additional information regarding LINSAY's Limited Product Warranty, please see complete details online at:

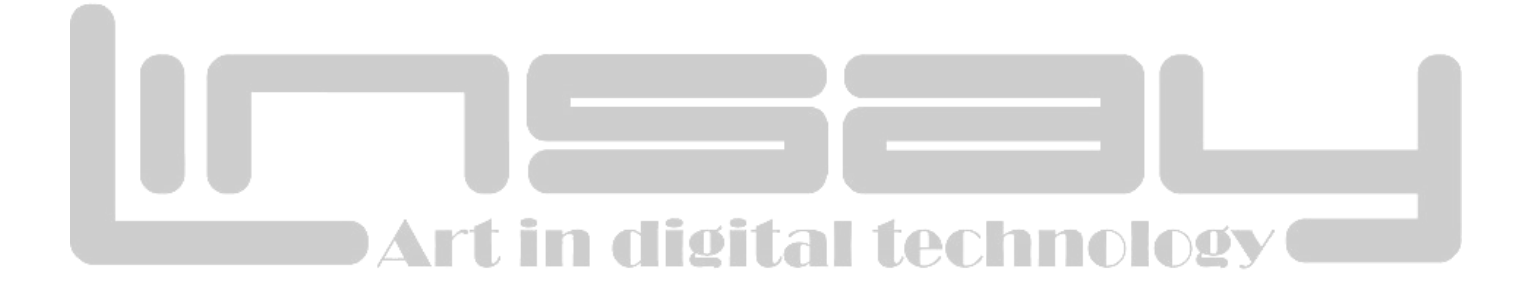

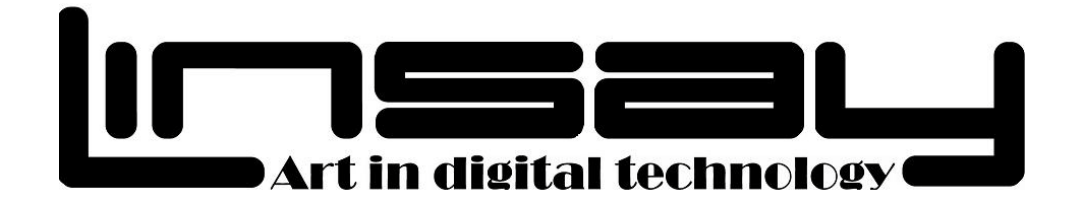

# **COSMOS F-7HD4Core**

# **10.1" TABLET PC ANDROID**

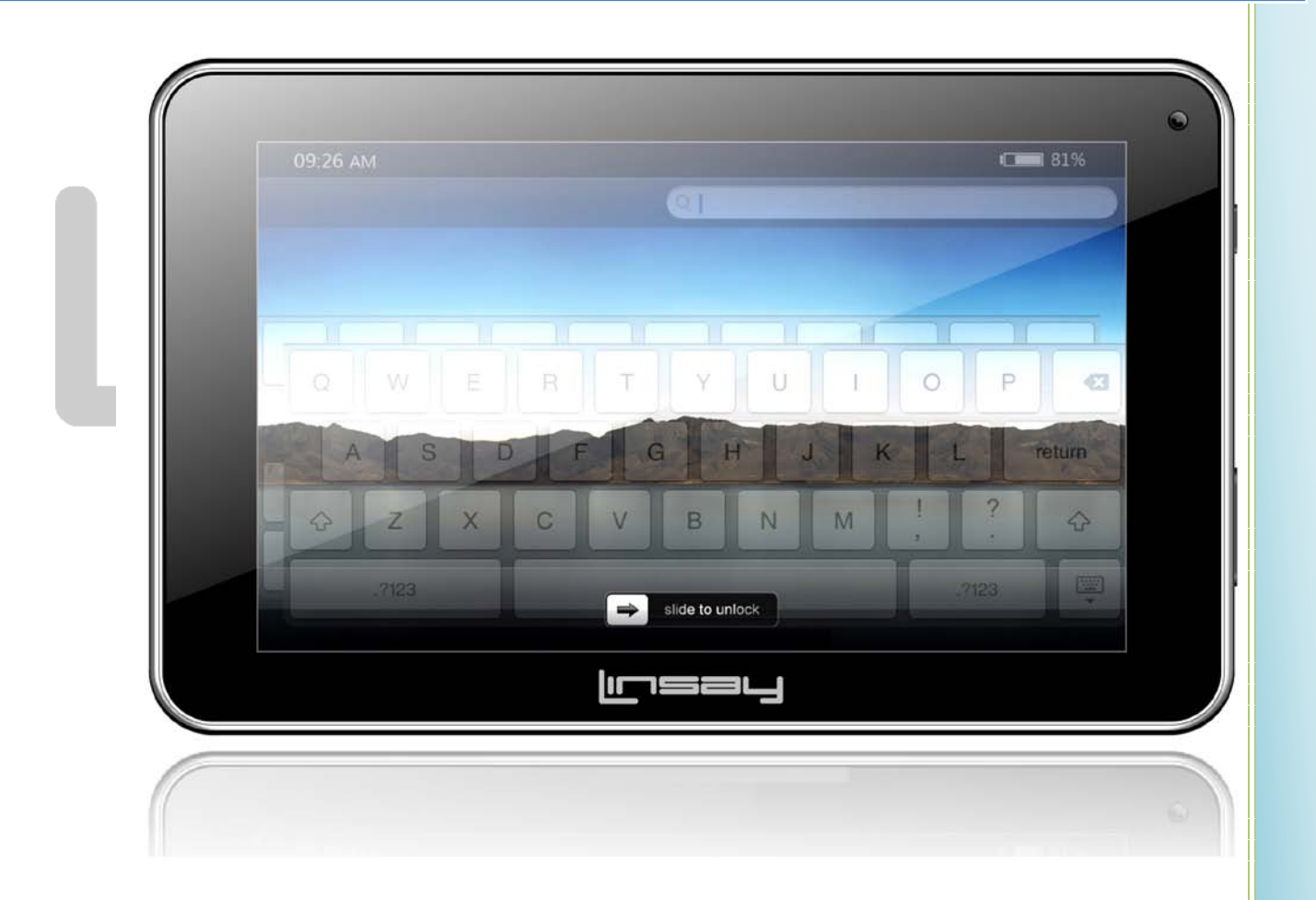

# **Manual del Usuario**

**PRECAUCIONES DE SEGURIDAD**

38

- No someter el dispositivo a impacto severo o caer desde alturas.
- No utilice el dispositivo en condiciones extremas de calientes o frías, húmedas o polvorientas. No exponer a la luz directa del sol.
- Evite usar el dispositivo cerca de fuertes campos magnéticos.
- Funcionamiento normal del producto puede ser perturbado por ESD. Si es así, simplemente restablecer y reiniciar el dispositivo siguiendo el manual de instrucciones. Durante la transmisión de archivos, por favor, manejar con cuidado y operan en un entorno libre de estática.
- Mantenga el dispositivo lejos de agua y otros líquidos. En caso de que ingrese agua u otros líquidos el dispositivo, apague el producto inmediatamente y limpiar el dispositivo.
- No utilizar productos químicos para limpiar el dispositivo para evitar la corrosión. Limpiarlo con un paño seco.
- No instale este equipo en un espacio reducido, como un caso de libro o unidad similar. La ventilación no debe verse obstaculizada por cubrir las aberturas de ventilación con elementos como periódico, -manteles, cortinas, etc..
- No hay fuentes de llama desnuda, tales como velas encendidas, deben colocarse en el aparato.
- Debe prestarse atención a los aspectos medioambientales de la eliminación de la batería.
- Utilice el aparato en climas moderados.
- Nosotros no somos responsables por daños o pérdida de datos causadas por mal funcionamiento, mal uso, modificación de la batería o el dispositivo de reemplazo.
- No intente desmontar, reparar o modificar el producto. Esto invalidará la garantía.
- Si el dispositivo no se utiliza durante un período prolongado de tiempo, por favor, cargar la batería al menos una vez al mes para mantener la vida de la batería.
- Cargar la batería si: a) el icono de nivel de batería muestra (una batería vacía) b) los poderes de dispositivo apagado automáticamente cuando reinicie. c) no hay respuesta al presionar teclas con teclas desbloqueadas y batería completa.
- No interrumpa la conexión cuando el dispositivo está siendo formateados o transferencia de archivos. De lo contrario, datos pueden ser dañados o perdidos.
- Cuando el dispositivo se utiliza como un HD portable, utilice sólo por las instrucciones. De lo contrario, podría producirse la pérdida permanente de datos.
- Por favor, utilizar e instalar datos utilizando los archivos adjuntos y accesorios siempre y sólo según instrucciones del fabricante. Consulte la información en la parte inferior del dispositivo para eléctricos e información de seguridad antes de instalar datos o funcionamiento del dispositivo.
- Para reducir el riesgo de incendio o descargas eléctricas, no exponga este dispositivo a lluvia o humedad. El dispositivo no debe estar expuesto al goteo o salpicaduras. No coloque objetos llenados de líquidos, tales como jarrones, en el dispositivo.
- Hay peligro de explosión si la batería se reemplaza incorrectamente. Reemplazar sólo con el tipo igual o equivalente.
- La batería (batería o pilas o baterías) no debe estar expuesta al calor excesivo, como la luz solar, fuego o similares.
- Por favor, siga los procedimientos responsables para la eliminación de la batería.
- Si desconecta el adaptador de alimentación del dispositivo, el dispositivo seguirá siendo operable como la batería tiene carga suficiente.
- El adaptador de alimentación es un aparato de clase II con doble aislamiento, y no se proporciona ningún terreno externo.
- Explicación del símbolo de seguridad:

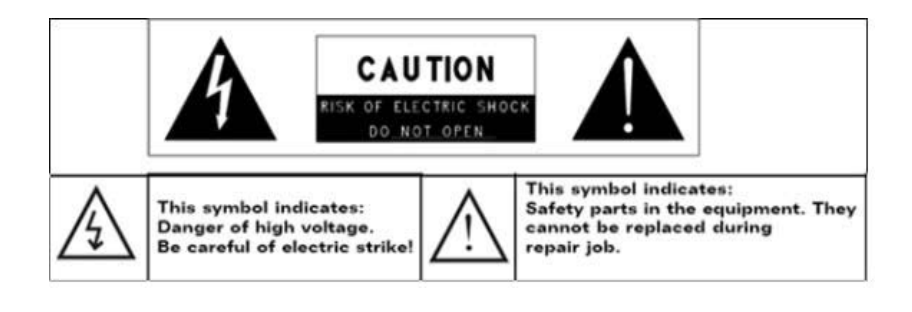

A •

- -El relámpago con el símbolo de flecha dentro de un triángulo equilátero pretende alertar al usuario de la presencia de aislados no "voltaje peligroso" dentro de la caja del producto que puede ser de suficiente magnitud como para entrañar un riesgo de descarga eléctrica.
- Para reducir el riesgo de descarga eléctrica, hacer no quitar la cubierta (o posterior) como allí no es contiene piezas útiles para el usuarios. Solicite ayuda a personal calificado.
- El signo de exclamación dentro de un triángulo equilátero pretende alertar al usuario de la presencia de importantes de funcionamiento y mantenimiento instrucciones en la documentación que acompaña al dispositivo.
- -La correcta eliminación de este producto. Este marcador indica que este producto no debe eliminarse de con otros residuos domésticos en la UE. Para evitar posibles daños para el medio ambiente o la salud humana la eliminación incontrolada de residuos, reciclar responsablemente para promover la reutilización sostenible de recursos materiales. Para deshacerse de su dispositivo utilizado, por favor utilice los sistemas de devolución y colección disponibles en su área o póngase en contacto con el distribuidor donde adquirió el producto. Pueden tomar este producto para reciclaje medio ambiente seguro.
- Este equipo se debe instalar y operado a distancia mínima de 20 cm entre el radiador & su cuerpo.
- CE en los países donde el producto puede ser utilizado libremente: Alemania, UK, Italia, España, Bélgica, Países Bajos, Portugal, Grecia, Irlanda, Dinamarca, Luxemburgo, Austria, Finlandia, Suecia, Noruega e Islandia. En Francia, excepto el canal 10 a 13, la ley prohíbe el uso de otros canales.

#### **Precauciones**

• Este producto respeta la normativa vigente para limitar el volumen de salida de dispositivos de sonido de consumidor a un nivel seguro. Al escuchar su dispositivo con auriculares o auriculares en grandes volúmenes, corres el riesgo de daño permanente a sus oídos. Incluso si te acostumbras a escuchar en grandes volúmenes y parece normal que, aún corre el riesgo de la posibilidad de dañar su audición. Reducir el volumen del dispositivo a un nivel razonable para evitar daños auditivos permanentes. Si escucha zumbidos en los oídos, reducir el volumen o apagar el dispositivo. Este dispositivo ha sido probado con los auriculares suministrados. A fin de preservar su audiencia, se aconseja que utilice sólo los siguientes

modelos de auriculares: los auriculares suministrados con el dispositivo, o cualquier otro auricular que respeten la normativa vigente. Otros tipos de auriculares pueden producir mayores niveles de volumen. A plena potencia, la escucha prolongada del hombre de a pie puede dañar el oído del usuario

- Máximo voltaje de salida < = 150mv
- No utilice mientras opera un vehículo motorizado. Puede crear un peligro de tráfico y es ilegal en muchas áreas.
- Debe usar extrema precaución o suspender temporalmente el uso en situaciones potencialmente peligrosas creadas por la audiencia obstruido.
- Incluso si sus audífonos o auriculares son del tipo al aire libre diseñado para hacerle escuchar fuera de sonidos, no subir el volumen tan alto que no puede escuchar lo que está alrededor.
- Sonido puede ser problemático. Con el tiempo su audiencia "confort" se adapta a los mayores volúmenes de sonido. Lo que parece "normal" puede ser realmente fuerte y perjudicial para su audiencia. Protegerse contra esta estableciendo el volumen del dispositivo a un nivel seguro, antes de su audiencia se adapta.
- Para establecer un nivel de volumen seguro:
- a. iniciar el control de volumen en un valor bajo.
- b. lentamente aumentar el sonido hasta que se puede escuchar cómodamente y claramente y sin distorsión. Una vez que han establecido un nivel sonoro confortable, dejarlo allí.

*Este manual no puede reflejar la operación del dispositivo real. Toda la información está sujeta a cambios sin previo aviso. Por favor siga procedimientos operacionales del dispositivo real*

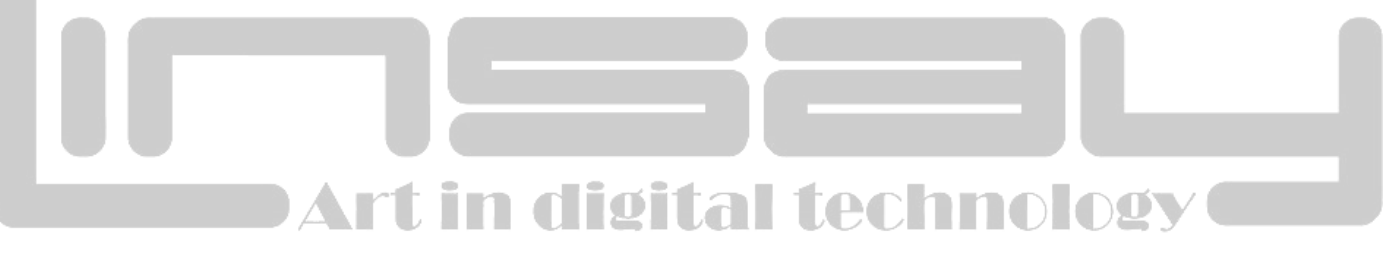

# **Botones & Puertos**

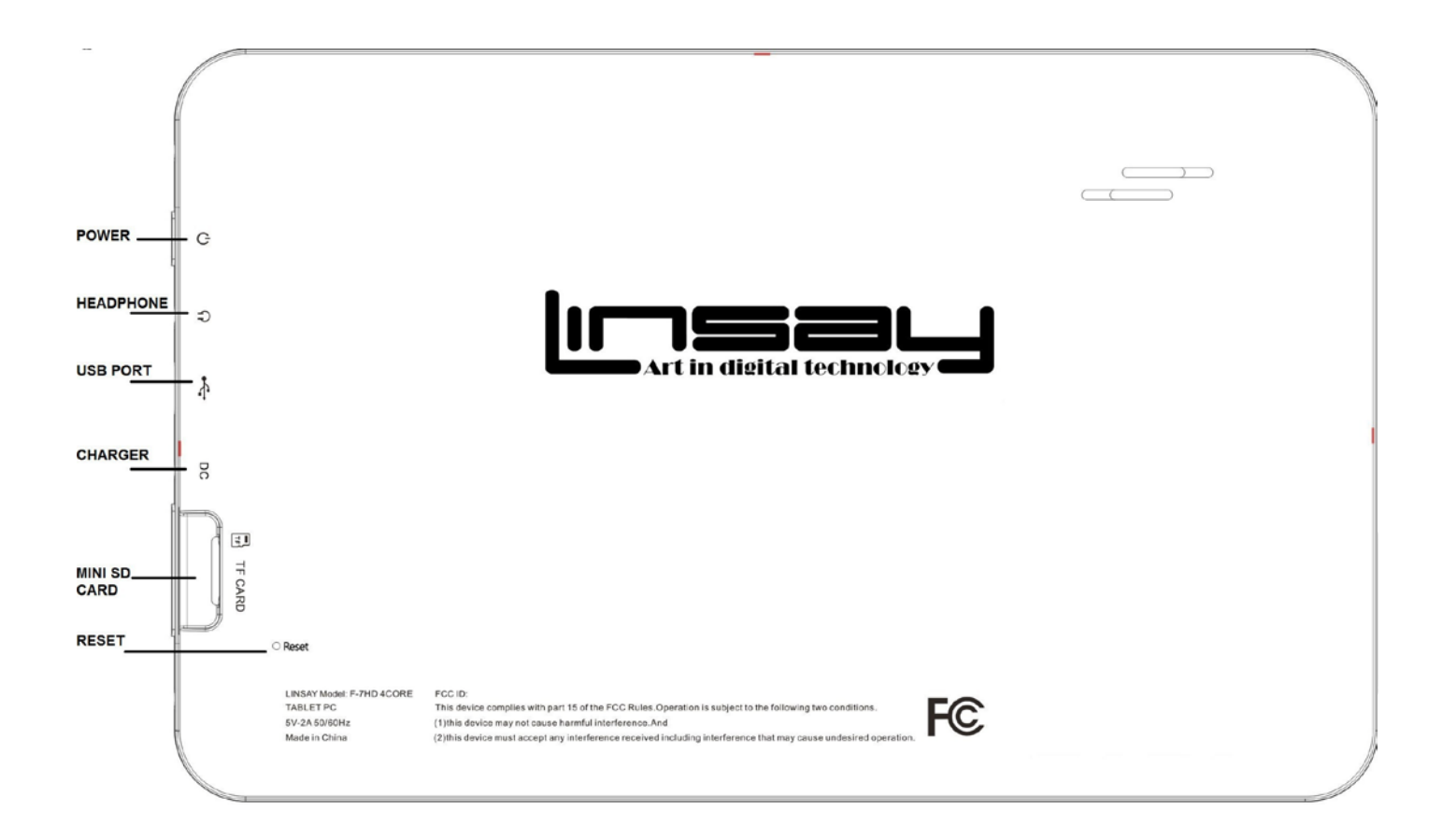

# Empesando

Después de introducir en los sistemas, en la parte inferior de la pantalla, encontrará tres botones de navegación. Siempre está disponible. No importa lo que haces con Tablet PC, siempre puede volver a la pantalla de inicio principal o volver a las pantallas anteriores:

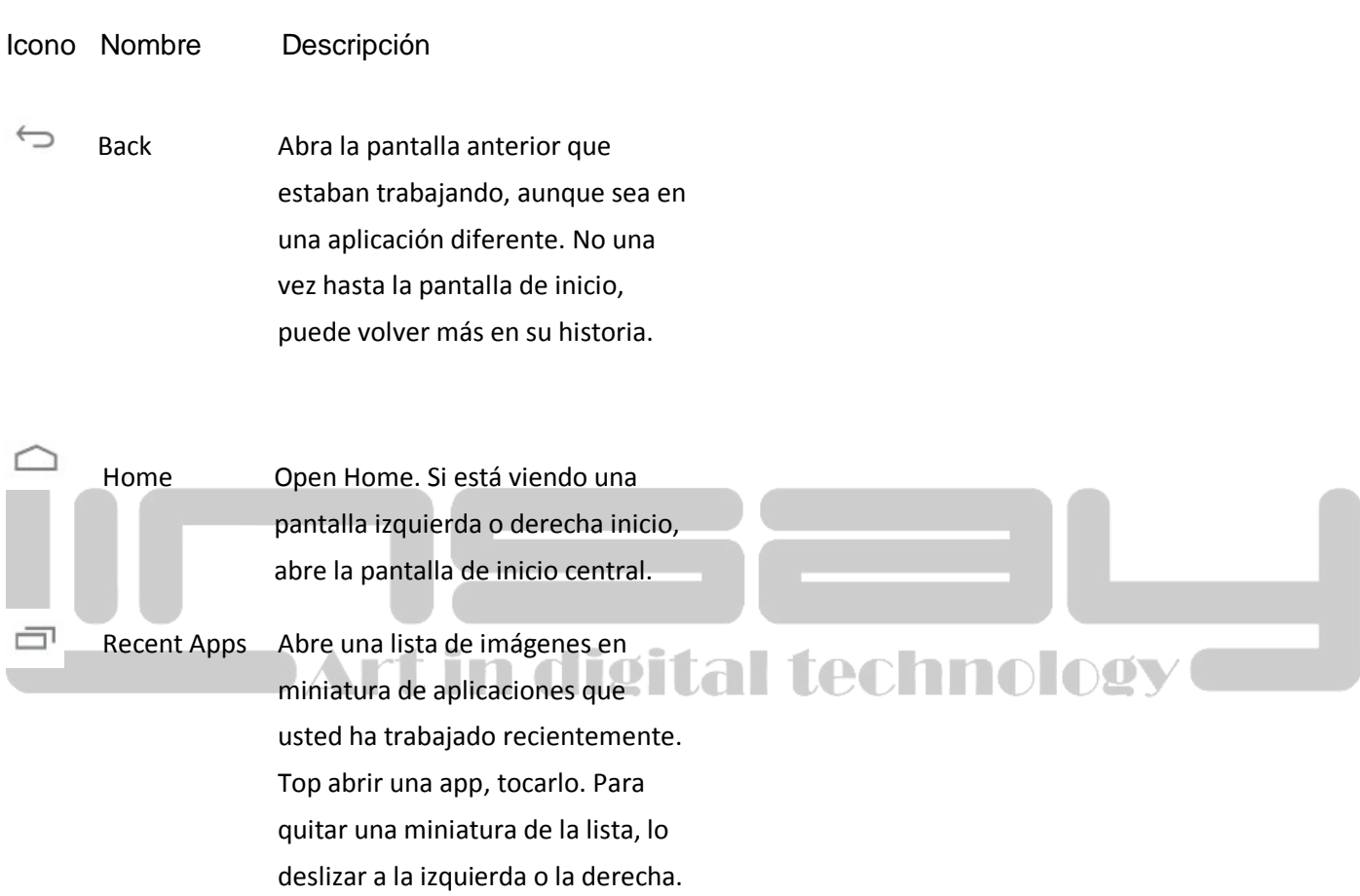

Después de un corto tiempo sin acostumbrarse, estos botones pueden reducir a puntos o desaparecer, dependiendo de la aplicación actual. Para traerlos de regreso, toque su ubicación.

El icono de todas las aplicaciones **EH** en la esquina superior derecha es permanente. Pulse para ver todos los widgets y apps.

La mitad de la pantalla de inicio puede contener app y iconos de widget, además de las carpetas.

- Para abrir una aplicación, carpetas o widget, pulse en el icono.
- Para ver las pantallas de inicio adicionales, deslizar el dedo rápidamente a la izquierda o la derecha.

En la parte inferior de la pantalla, verá algo parecido a esto:

# 5:30 941

Iconos de estado de la izquierda decirle qué aplicaciones han enviado las notificaciones; por ejemplo, que ha llegado un mensaje, o es el momento para una reunión.

Iconos del sistema sobre el derecho de mostrar la inalámbrica actual y fuerza de conexión de red, nivel de batería, tiempo y más.

# **Toque & tipiar**

Utilice los dedos para manipular los iconos, botones, menús, el teclado en pantalla y otros elementos de la pantalla táctil. También puede cambiar la orientación de la pantalla.

Para seleccionar o activar algo, tocarlo.

Para escribir algo, como un nombre, contraseña o términos de búsqueda, sólo toque donde desee escribir. Un teclado aparece que permite escribir en el campo.

Other common gestures include:

- **Toque & tienen:** Toque & tienen un elemento en la pantalla por tocarlo y no levantar el dedo hasta que se produce una acción.
- **Arrastrar:** Toque & mantenga un elemento por un momento y luego, sin levantar el dedo, mover el dedo en la pantalla hasta llegar a la posición de destino. Por ejemplo, puede arrastrar a colocar accesos directos en la pantalla de inicio.
- **Mover:** Moverse rápidamente el dedo sobre la superficie de la pantalla, sin detenerse cuando te toque primero (por lo tanto no arrastra algo en su lugar). Por ejemplo, puede deslizarse una pantalla de inicio de izquierda o derecha ver las otras pantallas de inicio.
- **Pelliscar:** En algunas aplicaciones (como mapas, explorador y Galería), puede acercar y alejar por colocar dos dedos en la pantalla a la vez y aprietan juntos (para alejar) o les difusión aparte (para acercar la imagen).
- **Rotar el screen:** En la mayoría de las pantallas, la orientación de la pantalla rota con el dispositivo como se convierten. Puede cambiar esta configuración de visualización.

#### **Settings relacionados**

Settings > Device > Sound

Settings > Device > Display

#### **Utilice la pantalla de bloqueo**

Para proteger la información personal, puede ajustar la configuración de bloqueo de su teléfono:

1. Desde la pantalla de inicio o todas las aplicaciones, pulse en el icono de configuración

- 2. Desplácese hacia abajo y pulse en seguridad.
- 3. Toque el candado en el Screen.
- 4. Toque el tipo de bloqueo que le gustaría usar.

Después de establecer un bloqueo aquí, una pantalla de bloqueo muestra siempre la pantalla despierta,

solicitando el patrón, PIN o clave especificado.Importantes opciones de bloqueo de pantalla aparecen en el orden aproximado de la fuerza de su seguridad, comenzando con ninguno y diapositivas, que no ofrecen ninguna seguridad. Desbloqueo de cara y patrón proporcionan seguridad mínima, aunque puede ser más convenientes que las opciones más fuertes.

Te4

Si el equipo Tablet PC de tocar música cuando se bloquea la pantalla, puede continuar escuchando o pausar la selección sin desbloquear.

# **Hacerte en casa**

#### **Cambiar el wallpaper**

Fondos de pantalla son imágenes de Super-HD Player (fotografías filmado con cámara, sincronizado de Picasa etc.), imágenes fijas incluyen con el sistema y viven imágenes (como una animación o un mapa que se centra en su ubicación). Toman el lugar del fondo predeterminado para las pantallas de inicio.

1. Toque & celebrar en cualquier lugar sobre una pantalla de inicio que no está ocupada. Aparecerá una lista de opciones.

2. Toque una fuente de papel tapiz:

**Super-HD Player.** Elegir imágenes que has tomado con cámara o descargarán en el dispositivo.

**Live Wallpapers.** Elegir de una lista desplazable de wallpapers animados.

**Wallpapers.** Elija miniaturas de imágenes predeterminadas, o pulse en una miniatura de una versión más grande. Puede descargar fondos adicionales de Android Market.

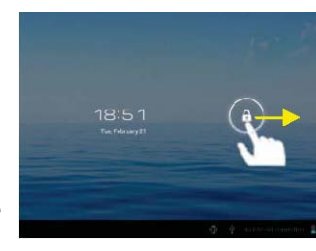

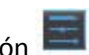

3. Para establecer el papel tapiz, toque "establecer el papel tapiz" en la imágenes de galería o establecer el papel tapiz.

#### **Settings Relacionados**

Settings > Device > Display > Wallpaper

# **Organizar & trabajar con aplicaciones**

Para ver todas sus aplicaciones, pulse en el icono de todas las aplicaciones en cualquier pantalla de inicio.

Se abre la pantalla principal de todas las aplicaciones. Esto es donde se pueden ver todas sus aplicaciones, los descargados de Android Market incluidos. Puede mover los iconos de aplicación a cualquiera de las pantallas de inicio.

Desde todas las aplicaciones, puede

- Moverse entre las pantallas: golpe de izquierda o derecha.
- Iniciar una aplicación: tocar su icono.
- Colocar un icono de aplicación en una pantalla de inicio: Touch & mantenga el icono de app, deslizar el dedo y levantar el dedo para soltar el icono en el lugar.
- Colocar un icono de app en la bandeja de Favoritos: toque, espera & diapositiva para mover uno de los iconos de Favoritos fuera de la bandeja. Utilizar la misma técnica para mover a otro en la misma posición.
- Explorar los widgets: pulse en la ficha de Widgets en la parte superior de la pantalla de todas las aplicaciones.
- Obtener más aplicaciones. Pulse en el icono de mercado.

Para quitar un icono de la app de la pantalla de inicio, toque y manténgalo pulsado, deslizar el dedo hacia la parte

superior de la pantalla y colocar la app sobre el icono de quitar  $\hat{\bullet}$ .

Note El icono de todas las aplicaciones **HIT** es permanente.

# **Usar folders**

Puede combinar varios iconos de aplicación en una carpeta. Colocar un icono de app sobre otro en una pantalla de inicio, y se combinará los dos iconos.

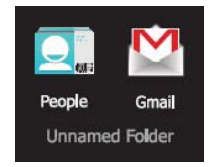

Desde cualquier pantalla de inicio, puede

- **Habrir un folder:** Toque lo. Se habre el folder.
- **Cambiar nombre a folder:** Toque el nombre.
- **Mover iconos en el Home screens:** Toque, aguante, y corra.

#### **Tips**

- Para ver una colección más pequeña de aplicaciones de usadas frecuente, toque la carpeta Google Apps cerca de la parte inferior de la pantalla. Como con cualquier carpeta, puede personalizar su contenido.
- Después de abrir una aplicación, normalmente puede ajustar su configuración seleccionando elementos desde

el icono de menú cerca de la parte superior o inferior de la pantalla  $\blacksquare$ .

# **Agregar widgets**

Widgets son como windows en sus aplicaciones. Están disponibles desde una ficha de todas las aplicaciones para poder pasar a las pantallas de inicio.

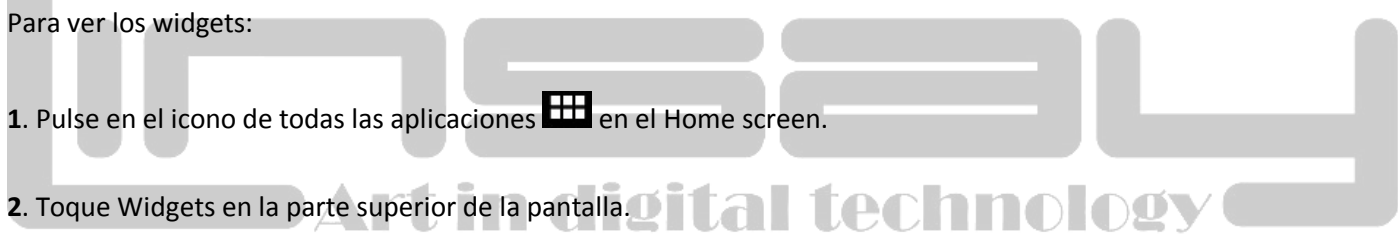

Desde la pantalla principal de Widgets, puede

- **Mover entre screens**: Golpe de derecha o izquierda.
- **Arrastre un widget a una pantalla de inicio**: Toque y mantenga el icono del widget, deslizar el dedo donde desea colocarla y levantar el dedo.

Usted podrá solicitarse a tomar decisiones más antes de activa el widget. Si no hay espacio donde se cayó, el widget no se han agregado a la pantalla de inicio.

# **Pruebe unos apps**

#### **Empezar Gmail**

Puede utilizar Gmail para leer y escribir correo electrónico desde cualquier explorador o dispositivo móvil. Todo su correo electrónico es siempre actualizados y disponibles sin importar donde comprobar desde.

Pero Gmail no es sólo de correo electrónico. El nombre de Gmail y la contraseña te en signos todos Google apps y servicios, incluyendo el calendario; Personas, para el seguimiento de tus contactos; Google Reader, para mantenerse al día con su lectura en línea; y muchos más.

Para lanzamiento de Gmail, pulse en el icono de Gmail

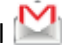

La primera vez que inicie Gmail, se le pedirá que inicie sesión o cree una cuenta, si ya no hacerlo cuando primero configurar el dispositivo. A continuación, Gmail abre la bandeja de entrada. Desde aquí, puede

- Leer el correo electrónico. Toque un mensaje para leerlo. Los mensajes no leídos aparecen en negritas.
- Organizar el correo electrónico. Marque la casilla al lado de un mensaje para seleccionarlo. A continuación, utilice los iconos y menú en la parte inferior de la pantalla para gestionar los mensajes seleccionados.
- Cambiar la configuración. Pulse en el icono de menú para cambiar las preferencias, agregue una cuenta u obtener ayuda.

# **Find People**

La app de personas le da rápido y fácil acceso a toda persona que desee alcanzar. Primera vez que encienda el equipo Tablet PC y firmar una cuenta de Google, los contactos existentes desde esa cuenta se sincronizan con su app de personas. Después de eso, todos sus contactos permanecen sincronizados automáticamente, si realiza cambios en Tablet PC, desde otro dispositivo, o desde cualquier navegador Web.

Si pertenecen a Google + o utilizar Exchange, también puede sincronizar la información de contacto con la gente. Si pertenecen a Google + o utilizar Exchange, también puede sincronizar la información de contacto con la gente.

Toda la información de personas está disponible en Gmail, Google Talk, Messenger, Tablet PC y otras aplicaciones donde es útil. Como agregar contactos desde diferentes fuentes, se sincronizan automáticamente en todos los lugares en que los necesite.

Para ver tus contactos, pulse el icono de personas

La primera vez que inicie personas, se le pedirá que inicie sesión o cree una cuenta. A continuación la app se abre a la lista de contactos principal. Puede verlos en tres formas de las fichas en la parte superior de la pantalla: grupos, todos y Favoritos:

Desde cualquiera de las vistas principales, puede

- Lea los detalles. Pulse un nombre para ver detalles de un contacto o grupo.
- Editar detalles. Mientras ve un contacto, pulse en el icono de menú elija las opciones para editar o compartir datos de contacto y así sucesivamente. También puede tocar la estrella junto al icono de menú para agregar un

contacto a tu lista de Favoritos.

Cambiar la configuración. Mientras ve la pantalla de la lista principal, pulse en el icono de menú para importar o exportar contactos, elija display options para los Groups y All tabs, y agrege o edite cuentas.

No importa dónde se encuentre dentro de las personas, que puede siempre volver a las listas principales pulsando el icono en la esquina superior izquierda de la pantalla.

### **Manage your Calendar**

La aplicación de calendario le permite ver y editar la programación.

Cuando la primera vez que configura el equipo Tablet PC, ha configurado para utilizar una cuenta de Google (como Gmail) o que ha creado una nueva. La primera vez que se abra la aplicación de calendario en Tablet PC, muestra los eventos de calendario existente desde esa cuenta de Google en la web. Como editar eventos desde cualquier navegador web o dispositivo móvil, se sincronizan automáticamente en todos los lugares en que los necesite.

Para ver el calendario, pulse

Para cambiar la vista de calendario, pulse la fecha en la parte superior y elija día, semana, mes o programa.

Deslizar para desplazarse vertical u horizontalmente. En las vistas día o semana, difundir los dedos separados o pellizca para acercar o alejar. digital techno

Desde cualquiera de estas vistas, puede

- Leer o editar los detalles del evento. Pulse en un evento para ver sus detalles.
- Gestión de eventos y calendarios. Iconos de toque en la parte superior o el menú para buscar o crear eventos, regreso a hoy o ajustar la configuración.

#### **Use your Camera**

La app de la cámara es una cámara de combinación y la videocámara.

Puede ver fotos y vídeos que grabe con la cámara en el Super-HD **Play app along with that you rent or download** movies.

Para tomar fotografías y vídeos, primero toque el icono de cámara

49

Cuando se abre la cámara, puede

- Tomar una fotografía: toque el botón azul.
- Imagen de punto de vista más recientemente adoptado: toca la miniatura cerca el botón azul.

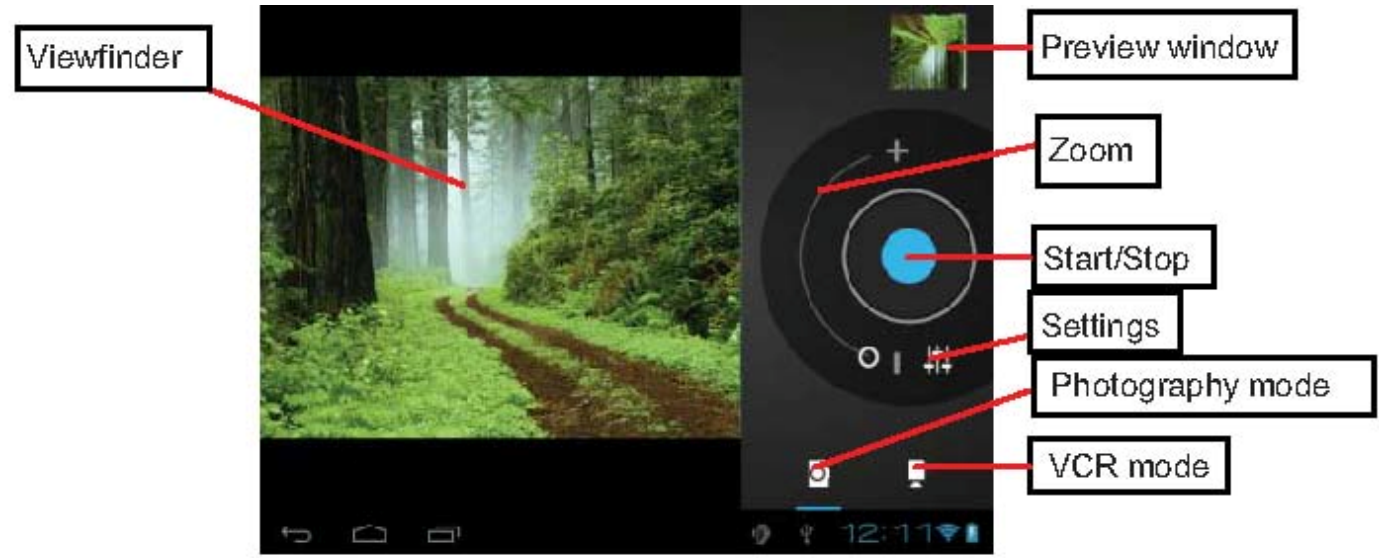

Ahora puede compartir la imagen tocando el Gmail, Google +, Messenger o otros iconos que aparecen a lo largo de un lado de la imagen.

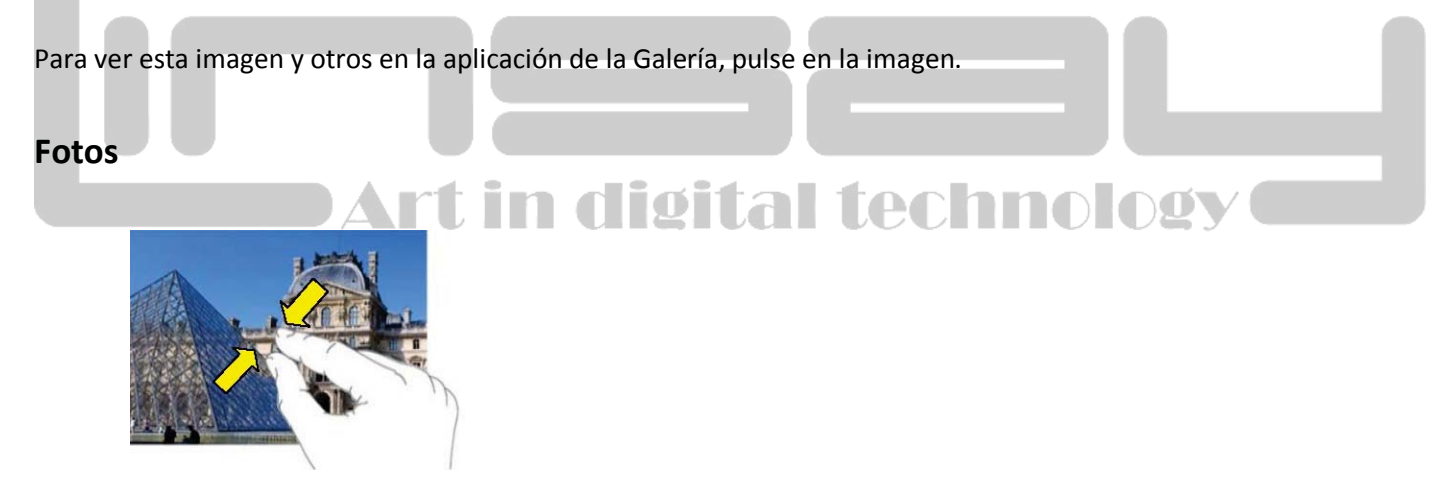

1 Fotos deben aparecer en miniatura. Puede deslizar el dedo en la pantalla izquierda o derecha para Browse photos.

2 Puntee en una imagen en miniatura para ver la foto en pantalla completa.

3 Para mostrar la imagen siguiente o anterior, deslice el dedo en la pantalla horizontalmente.

4 Para acercar o alejar la imagen, pellizca el dedo sobre la imagen.

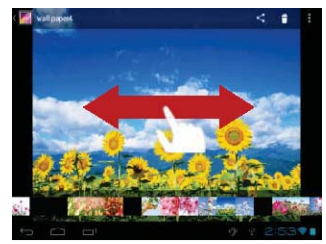

#### **Display Menu**

Cuando está viendo la imagen, puede puntear en la pantalla o en el icono de menú para mostrar el menú

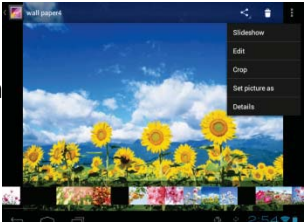

### **Maneje downloads**

Archivos, aplicaciones y otros elementos de descarga de Gmail, correo electrónico, Android Market, o de otras maneras son almacenados en almacenamiento interno del dispositivo. Puede utilizar la aplicación de descargas para ver, abrir o eliminar lo que has descargado.

Algunas redes móviles restringen el tamaño de los archivos que puede descargar, para gestionar las demandas de sus redes o para evitar gastos inesperados. Cuando se intenta descargar un sobredimensionada-archivo cuando está conectado a dichas redes, puede ser necesario retrasar la descarga hasta que el dispositivo está conectado a una red Wi-Fi, cuando la descarga se reanudará automáticamente. Puede ver y administrar estos archivos en cola en la aplicación de descargas así.**AFU IN CHIQIUAI L'ACHINOIOD** 

Los archivos descargados se almacenan en el directorio de descarga que es visible cuando el dispositivo está conectado a un ordenador. Puede ver y copiar los archivos de este directorio.

#### **Descargas de abrir y gestionar los archivos descargados**

- Pulse en el icono de descargas
- Tocar un elemento para abrirlo.
- Tocar las partidas para las descargas anteriores a verlos.
- Elementos de verificación que desee compartir. A continuación, toque el icono de Share y elija un método de uso compartido de la lista.
- Compruebe los elementos que desee eliminar. A continuación, toque el icono de la Papelera ...
- En la parte inferior de la pantalla, toque a ordenar por tamaño o ordenar por fecha para alternar.

# **Tune performance**

# **Optimize vida de bateria**

Puede ampliar la vida de la batería entre cargas desactivando características que no necesita. También puede supervisar cómo los recursos del sistema y aplicaciones consumen energía de la batería.

Para ajustar la configuración descrita aquí, primero toque el icono de configuración

#### **Extender la vida de la batería**

- Si no utiliza Wi-Fi, o GPS, utilice la aplicación de configuración para desactivarlas. El valor de GPS se encuentra en **Settings > Personal > Location services.**
- No deje los mapas o navegación apps abiertas en la pantalla cuando no los está utilizando. Usan GPS (y por lo tanto más poder) sólo cuando se están ejecutando.
- Bajar el brillo de pantalla y establecer un tiempo de espera de sueño más corto: **Settings > Device > Display.**
- Si no necesita, desactivar la sincronización automática para todas las aplicaciones: **Settings > Personal > Accounts & sync**. Tenga en cuenta que esto significa que necesita sincronizar manualmente para recopilar mensajes, correo electrónico y otra información reciente y no recibe notificaciones cuando se producen actualizaciones.
- Si sabes que no estar cerca de un móvil o una red Wi-Fi por un tiempo, cambiar a **Airplane mode:**

Pulse y mantenga pulsado el interruptor de encendido hasta que aparezca el cuadro de diálogo de opciones de Tablet PC. A continuación, toque **Airplane Mode.**

#### **Compruebe los detalles de uso y nivel de batería**

#### Open **Settings > Device > Battery**.

La lista en la parte inferior de la pantalla muestra el desglose de uso de la batería para aplicaciones individuales y servicios. Toque un gráfico para obtener más detalles. La pantalla de detalles de algunas apps incluye botones que le permiten ajustar los parámetros que afectan el uso de la energía, o detener completamente la app.

#### **Warning!**

Si dejas de algunas aplicaciones o servicios, es posible que el dispositivo no funcione correctamente.

Estado de la batería (carga, descarga) y nivel (como un porcentaje de completamente cargada) se muestran en la parte superior de la pantalla.

El gráfico de descarga muestra del nivel de batería con el tiempo ya te última cargado el dispositivo, y cuánto has sido funcionando con batería. n ÷al a

# **Optimizar uso de data**

**Para ajustar la configuración descrita aquí:**

- 1. Pulse en el icono de configuración
- 2. Toque **Wireless & networks > Data usage**.

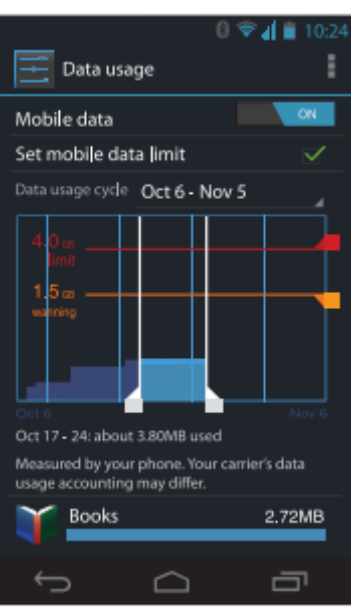

De manera predeterminada, verá la configuración de datos móviles: es decir, la red de datos o redes proporcionadas por tu operadora:

Es posible mostrar la configuración de uso de datos de Wi-Fi en una ficha independiente. Para hacerlo, pulse en el

icono del menú , después **Show Wi-Fi usage**.

Cerca de la parte superior de la pantalla, tenga en cuenta el interruptor on-off para datos móviles. Las instrucciones que siguen a asuman que este conmutador está encendido. Si está apagado, no podrá utilizar los datos móviles en todo y muchas características de su Tablet PC y aplicaciones no funcionarán correctamente.

Justo debajo del interruptor on-off, tenga en cuenta el ciclo de uso de datos. Tocarlo elegir un ciclo distinto. Este rango es el período de tiempo para que el gráfico muestra el uso de datos.

Las líneas blancas verticales en el gráfico muestran un período de tiempo dentro del ciclo de uso de datos. Este rango determina la cantidad de uso aparece justo debajo del gráfico. Arrastre las líneas para cambiar el período.

#### **Setiar aviso uso de data**

Arrastre la línea naranja por su lado derecho hasta el nivel donde desee recibir una advertencia. Cuando el uso de datos alcanza este nivel, usted recibirá una notificación.

#### **Setiar limite de uso de data**

#### **1. Set mobile data limit**.

Aparece un diálogo que describe el límite que se está estableciendo.

**2**. Leer el mensaje. Si estás dispuesto a continuar, haga clic en Aceptar.

La línea roja en la parte superior del gráfico activa, por lo que se puede arrastrar hacia arriba o hacia abajo.

**3.** Arrastre la línea roja por su lado derecho hasta el límite que desea establecer.

Cuando el uso de datos alcanza el límite, datos móviles se desactivará automáticamente y muchas características de Tablet PC no funcionen correctamente. Recibirás una notificación cuando esto ocurre.

#### Importante

El uso que se muestran en la pantalla de configuración de uso de datos se mide por el equipo Tablet PC. Contabilidad de uso de datos de la compañía puede diferir. Uso en exceso de los límites de datos del plan de transportista puede resultar en cargos excedente empinados. La función descrita aquí puede ayudarle a realizar un seguimiento de su uso, pero no está garantizada para evitar cargos adicionales. Para obtener mejores resultados, establecer un límite de conservador.

#### **Ver o restringir el uso de datos por app**

Algunas aplicaciones de transferencia de datos en segundo plano; es decir, cuando en realidad no está utilizando la aplicación, puede descargar datos para referencia futura. Restringir el uso de datos de fondo para aplicaciones individuales a veces puede ser una forma útil para reducir el uso de datos global. Sin embargo, esta es una medida drástica que también puede afectar al rendimiento de la aplicación o causar mal funcionamiento. Compruebe si puede restringirse uso de datos de la configuración de la aplicación (disponible en la app) antes de restringir aquí.

digital technology

- **1.** Asegúrese de que está viendo la red para el que desea ver o restringir el uso de datos de aplicación.
- **2.** Desplácese hacia abajo para buscar la aplicación cuyo uso de datos que desea ver.
- **3.** Para ver más detalles de una aplicación, pulse en su nombre.
- **4.** Para detener el uso de datos de fondo para esta aplicación, comprobar datos de fondo de restringir.
- **5.** Leer el mensaje que aparece. Si estás dispuesto a continuar, haga clic en Aceptar.

#### **Opciones de uso de datos avanzada**

Dos otras opciones disponibles desde el icono de menú pueden tener efectos dramáticos, pero a veces pueden ser útiles:

- Itinerancia de datos puede resultar en cargos adicionales empinados. Sin embargo, en algunos lugares esta puede ser la única forma de conectarse a Internet.
- Restringir a fondo datos afecta a todas las aplicaciones a través de todas las redes disponibles y puede causar algunas funciones dejen de funcionar. Se trata de una medida extrema que debe utilizarse con precaución.

# **Optimize uso de memoria**

Normalmente no es necesario preocuparse acerca de cómo administrar aplicaciones más allá de la instalación, apertura y utilizarlos. Pero puede haber ocasiones cuando quieres saber más sobre lo que sucede detrás de las escenas.

Aplicaciones utilizan dos tipos de memoria: memoria RAM y almacenamiento interno. Ellos usan almacenamiento interno para ellos mismos y los archivos, configuración y otros datos que utilizan. También utilizan RAM (memoria diseñada para almacenamiento temporal y acceso rápido) cuando se están ejecutando.

Android administra y protege cuidadosamente la parte de almacenamiento interno donde están almacenados del sistema, aplicaciones y más datos para estas aplicaciones, ya que esta zona puede contener su información privada. No es posible ver esta porción de almacenamiento interno cuando se conecta el dispositivo a un ordenador con un cable USB. La otra porción de almacenamiento interno, donde se almacenan música, archivos descargados y así tal technology sucesivamente, permanece visible para su comodidad.

Android también administra aplicaciones usan RAM. Pueden almacenar en caché algunas cosas que ha estado usando recientemente, para un acceso más rápido si los necesita de nuevo, pero borrará la caché si es necesario la memoria RAM para nuevas actividades. Afecta al modo en aplicaciones utilizan almacenamiento interno directa e indirectamente de muchas maneras; por ejemplo, mediante:

- Instalar o desinstalar aplicaciones.
- Descarga de archivos en el explorador, Gmail y otras aplicaciones.
- Creación de archivos (por ejemplo, por tomar fotografías).
- Eliminar archivos descargados o archivos creados.
- Copiar archivos entre el dispositivo y un ordenador mediante USB.

Rara vez se necesita administrar la forma apps usan RAM. Pero se puede controlar el uso de memoria RAM de aplicaciones y detenerlos si arrepintiera.

# **Utilice la pantalla de aplicaciones**

La pantalla de aplicaciones le permite ajustar varios aspectos de la forma que el dispositivo utiliza la memoria. Para ver estas opciones:

1 Desde una pantalla de inicio o todas las aplicaciones, pulse en el icono de configuración .

2 En virtud de dispositivo táctil Apps.

Verás tres fichas en la parte superior de la pantalla, cada muestra una lista de aplicaciones o sus componentes:

● **Downloaded.** Muestra aplicaciones que haya descargado de mercado o de otras fuentes.

● **Running.** Muestra todos los apps, procesos y servicios que se están ejecutando actualmente o que se almacena en caché los procesos, y cuánta memoria RAM están utilizando.

El gráfico en la parte inferior de la ficha de ejecución muestra la RAM total en el uso y la cantidad libre. Debajo del gráfico, en caché toque mostrar procesos o Show donde se ejecuta servicios para alternar.

● **All.** Muestra todas las aplicaciones que venía con Android y todas las aplicaciones que descargó desde el Android Market o de otras fuentes.

Para cambiar el orden de las listas que se muestran en **Downloaded** o **All** tabs, toque Menu icon > **Sort by name** o t in digital technology **Sort by size**.

Para ver detalles acerca de una aplicación u otro elemento que aparece en cualquier ficha, pulse en su nombre. La información y los controles disponibles varían entre los diferentes tipos de aplicaciones, pero habitualmente incluyen:

● **Force stop button**: Detiene un app que es buena. Detener una aplicación, proceso o servicio puede provocar que el dispositivo deje de funcionar correctamente. Puede que necesite reiniciar el dispositivo después de hacer esto.

● **Uninstall button**: Elimina la app y todos sus datos y configuración.

● **Disable button**: Impide la ejecución de la aplicación, pero no desinstalarlo. Esta opción está disponible para algunas aplicaciones y servicios que no se puede desinstalar.

● **Clear data button**: Eliminar configuración de una aplicación y otros datos sin quitar la aplicación propia.

● **Clear cache**: Si la aplicación almacena los datos en un área temporal de memoria de la pastilla, muestra cuánta información se almacena e incluye un botón para borrarlo.

● **Launch by default**: Si ha configurado una aplicación para ejecutar determinados tipos de archivos por defecto, puede desactivar la configuración aquí.

● **Permissions**: Enumera los tipos de información acerca de su tableta y la aplicación tiene acceso a sus datos.

# **Entrar & editar texto**

# **Usar el teclado**

Puede introducir texto mediante el teclado en pantalla. Algunas aplicaciones abrirlo automáticamente. En otros, abrirlo por tocar donde desee escribir.

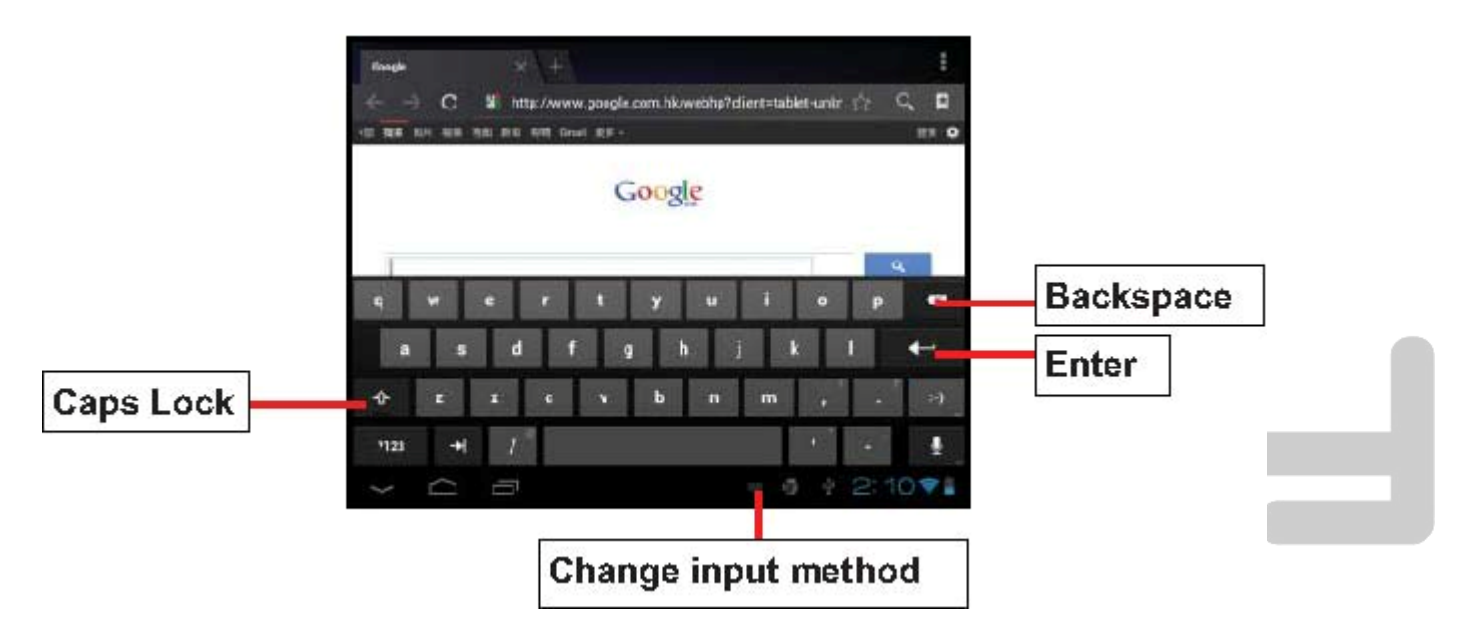

A medida que escribe, el teclado muestra sugerencias por encima de la fila superior de teclas. Para aceptar una sugerencia, tocarlo.

# **Basic editing**

● Mover el punto de inserción: toque donde desee escribir. Parpadea el cursor en la nueva posición, y una ficha verde aparece debajo de ella. Arrastre la tabulación para mover el cursor.

● Seleccione texto: Touch & mantenga o puntee dos veces en el texto.

Destaca la palabra más cercana, con una ficha en cada extremo de la selección. Arrastre las fichas para cambiar la selección. La ficha desaparece después de unos momentos, para salir de su camino. Para hacer que reaparezca, toque el texto nuevo.

- Eliminar texto: toque para borrar el texto seleccionado o los caracteres antes del cursor.
- Cortar, copiar, pegar: seleccione el texto que desea manipular. A continuación, toque la Paste  $\Box$ , Cut  $\mathbb{R}$ , or

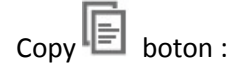

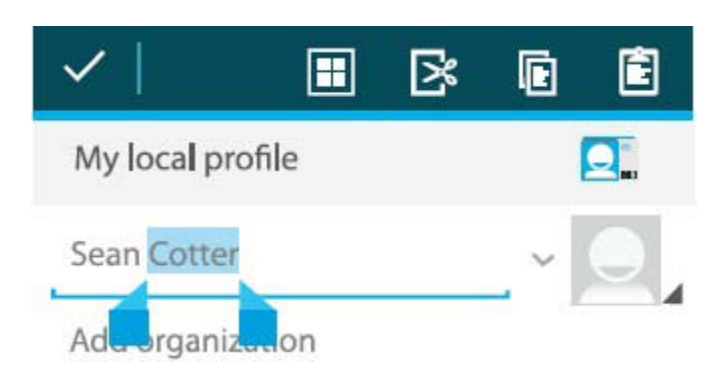

Para que el teclado desaparece, seleccione Done.

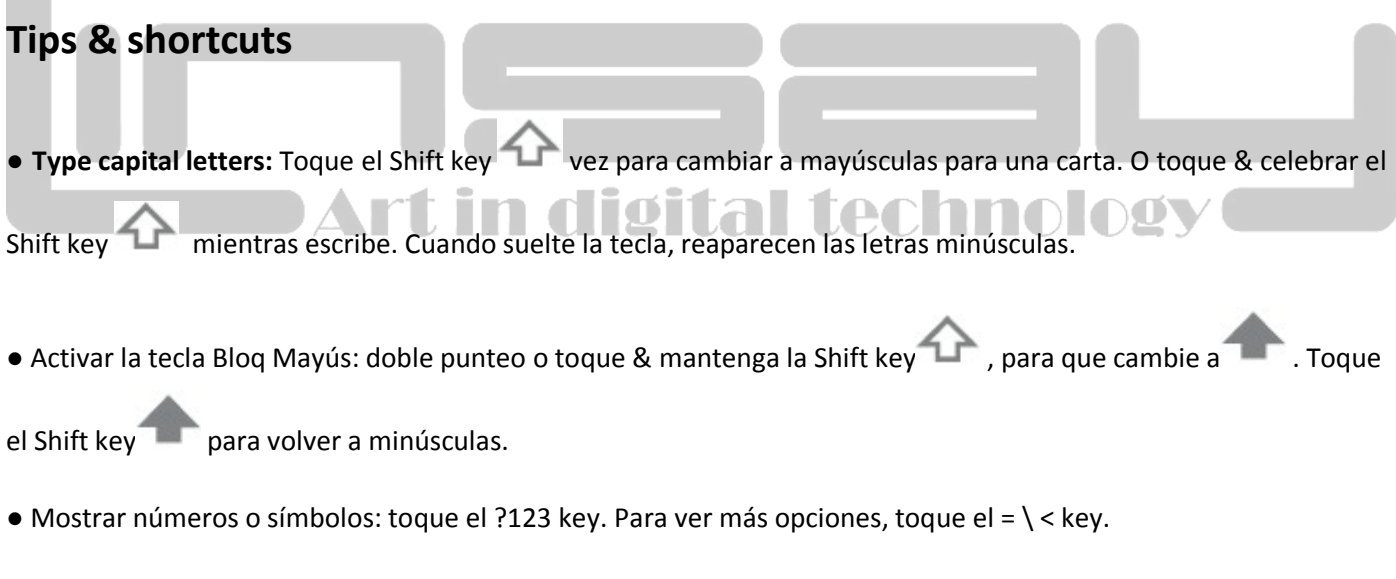

● Acceder rápidamente a los signos de puntuación y símbolos comunes: Touch & mantenga la tecla a la derecha de la barra de espacio (período clave).

● Escriba caracteres especiales: Touch & mantenga la Shift key mientras le toque una clave con un pequeño personaje gris en su esquina para entrar en el personaje de color gris.

Toque & presionada cualquier tecla para ver alternativas letras, símbolos o números, que puede luego tocas para escribir.

● Cambiar el idioma de entrada o teclado: Touch & mantenga la tecla a la izquierda de la barra de espacio (con... En la esquina inferior derecha) y a continuación, suéltela.

Aparecerá el menú de opciones de entrada. Elija la opción que desea ajustar.

# **Settings Relacionados**

Settings > Personal > Language & input

# **Conectarse a redes Wi-Fi**

Wi-Fi es una tecnología de red inalámbrica que puede proporcionar acceso a Internet a distancias de hasta 100 metros, dependiendo de su entorno y el enrutador Wi-Fi.

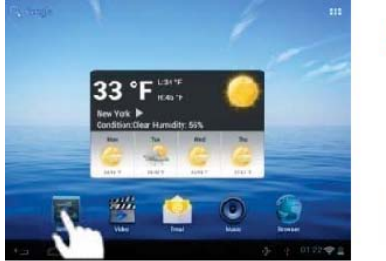

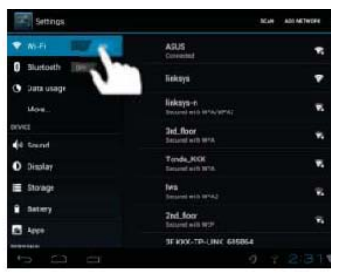

Para utilizar Wi-Fi, se conecta a un punto de acceso

inalámbrico, o "zona activa". Algunos puntos de

conexión están abiertos y simplemente puede

conectarse a ellos. Otros implementan características

de seguridad que requieren otros pasos para

configurar, como certificados digitales o otras formas **itali technology** 

de garantizar que sólo los usuarios autorización pueden conectarse.

Para extender la vida de la batería entre cargas, desactivar Wi-Fi cuando no lo está utilizando. También puede definir el dispositivo para desconectarse automáticamente redes Wi-Fi cuando está durmiendo.

# **Activar Wi-Fi y conectarse a una red Wi-Fi**

Si desea añadir una red Wi-Fi cuando primero configura el dispositivo, Wi-Fi está activado automáticamente.

1 Toque el Settings icon

#### 2 Toque **Wireless & networks > Wi-Fi.**

3 Deslice el conmutador de Wi-Fi a la posición **On**.

El dispositivo explora las redes Wi-Fi disponibles y muestra los nombres de los que encuentra. Redes seguras se indican con un icono de candado. Si el dispositivo detecta una red que conectado previamente, se conecta a él.

4 Toque un nombre de red para ver más detalles o conectarse a ella.

Si la red está protegida, se le pedirá que introduzca una contraseña u otras credenciales. (Pida al administrador de red para obtener más detalles.)

Para modificar la configuración de la red, toque & mantenga el nombre de red.

### **Agregar una red Wi-Fi**

Puede agregar una red Wi-Fi para que tu dispositivo recordarlo, junto con las credenciales de seguridad y conectarse a ella automáticamente cuando está en el intervalo. También debe agregar una red Wi-Fi si la red no emite su nombre (SSID), o para agregar una red Wi-Fi cuando esté fuera del rango.

Para unirse a una red segura, primero necesita aprender detalles de seguridad del administrador de la red..

1 Encienda Wi-Fi

2. En la pantalla de configuración de Wi-Fi, pulse Agregar red.

3 Escriba el SSID (nombre) de la red. Si es necesario, introduzca la seguridad u otros detalles de configuración de red.

4 Toque **Save.**

Se guarda la información sobre la red. El dispositivo se conectará a esta red automáticamente la próxima vez que venga dentro del alcance. Art in digital technology

# **Olvidar una red Wi-Fi**

Puede hacer que el dispositivo olvidarse de los detalles de una red Wi-Fi que haya agregado; por ejemplo, si no desea que la tableta para conectar automáticamente o si es una red que ya no utilice.

1 Encienda Wi-Fi

2. En la pantalla de configuración de Wi-Fi, pulse en el nombre de la red.

3 Olvídese de toque en el cuadro de diálogo que se abre.

# **Configuración de proxy para una red Wi-Fi**

Algunos administradores de red requieren conectarse a recursos de la red interna o externa a través de un servidor proxy. De forma predeterminada, las redes Wi-Fi que agrega no están configuradas para conectarse a través de un proxy, pero puede cambiar para cada red Wi-Fi que haya agregado.

Configuración de proxy es utilizados por el navegador, pero no podrá ser utilizada por otras aplicaciones.

1 Touch & espera una red en la lista de redes Wi-Fi que haya agregado.

2 Red touch modificar en el cuadro de diálogo que se abre.

3 Seleccione Mostrar avanzadas opciones.

4 Si la red no tiene ninguna configuración de proxy, tocar ninguno bajo configuración de Proxy, luego toque Manual en el menú que se abre.

5 Introduzca la configuración del proxy proporcionada por su administrador de red.

6 Toque **Save**.

La configuración de proxy sólo se aplica a la red Wi-Fi que ha modificado. Para cambiar la configuración de proxy para otras redes Wi-Fi, modificarlos individualmente.

# **Establecer notificaciones de Wi-Fi, desconecte la política y otras opciones avanzadas**

Para trabajar con la configuración avanzada de Wi-Fi:

1 Activar Wi-Fi

2 En la pantalla de configuración de Wi-Fi, pulse en el icono de menú y elija **Advanced**.

Se trata de la configuración que se puede ajustar:

● **Network notification:** De forma predeterminada, cuando Wi-Fi está activado, recibirá notificaciones en la barra cuando el dispositivo detecta una red Wi-Fi abierta de Estado. Desactive esta opción para desactivar las notificaciones

al technology

● **Avoid poor connections:** Compruebe para automáticamente evitar el uso de redes con una conexión de Internet de baja calidad o intermitente.

● **Keep Wi-Fi during sleep:** Para conservar el uso de datos móviles, el dispositivo permanece conectado a Wi-Fi cuando la pantalla se va a dormir.

Pulse en esta opción para cambiar este comportamiento predeterminado: ya sea para permanecer conectado a Wi-Fi sólo cuando el dispositivo está conectado a un cargador (cuando la batería no es un problema), o nunca para permanecer conectado a Wi-Fi durante el sueño. La elección de este última es probable que aumente el uso de datos móviles. Puede que desee revisar esta configuración si recibe una notificación que está acercando su límite especificado los datos móviles.

● **Wi-Fi frequency band:** 2,4 GHz bandas de frecuencia

Esta pantalla también muestra la siguiente información:

● **MAC address:** La dirección de Media Access Control (MAC) del dispositivo cuando esté conectado a una red Wi-Fi.

● **IP address:** La dirección de protocolo de Internet (IP) asignada al dispositivo mediante la red Wi-Fi que está conectado (a menos que utilice la configuración de IP para asignarle una dirección IP estática).

#### **Settings relacionados**

Settings > Wireless & networks > Wi-Fi

Settings > Wireless & networks > Data usage

#### **Conectar teclados, ratones y otros dispositivos**

Puede conectar un teclado, ratón, o incluso un joystick u otro dispositivo de entrada de Tablet PC mediante USB y utilizarla como tal como lo haría con un PC.

Puede que necesite un adaptador para conectar el teclado u otro dispositivo al puerto USB de la pastilla. Para conectar más de un dispositivo USB en un momento, utilice un concentrador USB para disminuir el consumo de batería del Tablet PC.

Art in digital technology

#### **Teclado**

Además de escribir texto, puede utilizar el teclado para desplazarse por características de Tablet PC:

- Utilice las teclas de flecha para seleccionar elementos en pantalla.
- Al pulsar retorno cuando está seleccionado un elemento equivale a tocar ese tema.
- Al pulsar Esc equivale a tocar volver.

● Presione Tab o Shift-Tab para pasar de un campo a otro de una forma u otra pantalla con múltiples campos de texto.

#### **Ratón**

Cuando se conecte un ratón para Tablet PC y mueva el ratón, aparecerá un cursor en forma de flecha, como en un equipo:

● Utilice el ratón para mover el cursor.

● Clic pulsando y arrastrando con el botón del ratón son equivalente a tocar, tocar & celebrar y arrastrando con el dedo.

● Se admite un único botón.

### **Other input devices**

Puede que otros dispositivos de entrada a tu teléfono. Sin embargo, juegos y otras aplicaciones deben estar diseñados para soportar las características especiales de un dispositivo de entrada, como los botones dedicados u otros controles, para sacar el máximo provecho de ellos.

### **Conectarse a un equipo de Windows mediante USB**

Puede utilizar un cable USB para conectar su teléfono a un Windows de equipo y la transferencia de música, imágenes y otros archivos en ambas direcciones.

Cuando se conecta el equipo Tablet PC al puerto USB del equipo, su almacenamiento USB está montado como una unidad y aparece en la pantalla del ordenador. Ahora puede copiar archivos hacia atrás y adelante como lo haría con cualquier otro dispositivo externo.

Cuando haya terminado, simplemente desconecte la tableta desenchufando el cable USB.

Settings > Device > Storage > Menu > USB computer connection | technology (

# **Manejar cuentas**

# **Agregar o quitar cuentas**

Puede utilizar las cuentas de varias cuentas de Google y Microsoft Exchange ActiveSync en el dispositivo.

También puede agregar otros tipos de cuentas, dependiendo de sus aplicaciones. Algunos puede agregar en la pantalla de sincronización & de cuentas, como se describe aquí. Otros que agregar utilizando una aplicación que funciona con los tipos de cuentas. Por ejemplo, puede agregar cuentas de correo IMAP y POP3 con la aplicación de correo electrónico.

Para ver las cuentas & sincronizar la pantalla de configuración se describe aquí:

1 Desde una pantalla de inicio o todas las aplicaciones, pulse en el icono de configuración ....

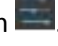

2 En Personal, tocar las cuentas & de sincronización.

### **Agregar una cuenta**

Para agregar algunas cuentas, puede que necesite obtener detalles acerca del servicio al que se conecta la cuenta de administrador del sistema. Por ejemplo, puede que necesite conocer el dominio de la cuenta o dirección del servidor.

1 Go to Settings > Personal > Accounts & sync.

2 Toque Add account.

3 Toque el tipo de cuenta para agregar.

4 Siga los pasos que aparecen en pantalla para introducir información sobre la cuenta.

Las cuentas de la mayoría requieren un nombre de usuario y una contraseña, pero los detalles dependen del tipo de cuenta y la configuración del servicio que se está conectando.

Dependiendo del tipo de cuenta, podrá solicitarse para configurar qué tipo de datos que desea sincronizar, nombre de la cuenta y otros detalles.

Cuando haya terminado, la cuenta se agrega a la lista de cuentas & de sincronización. Dependiendo de la configuración de la cuenta, correo electrónico, contactos y otros sincronización de inicio de información en el dispositivo. Art in digital technology

#### **Remover una cuenta**

Puede quitar una cuenta para eliminar así toda la información asociada desde el dispositivo, incluyendo correo electrónico, contactos, configuración y así sucesivamente.

1 Go to Settings > Personal > Accounts & sync.

2 Toque la cuenta a eliminar.

Icono de menú touch 3 > eliminar cuenta.

Topicos Relacionados

Configurar las opciones de sincronización de cuenta

¿Por qué utilizar una cuenta de Google?

# **Configurar las opciones de sincronización de cuenta**

64

Puede configurar las opciones de sincronización para cualquiera de sus aplicaciones. También puede configurar qué tipo de datos sincronizar para cada cuenta. Algunas aplicaciones, como Gmail, calendario, tienen valores de sincronización independientes que proporcionan un control más detallado. En tales casos, la configuración que seleccione en el nivel de cuenta siguen siendo válida.

Para algunas cuentas, la sincronización es bidireccional; los cambios que realice en la información del dispositivo son realizados en la copia de esa información en la web. Tu cuenta de Google funciona de esta manera. Otras cuentas de apoyan sólo sincronización unidireccional: la información de tu dispositivo móvil es de sólo lectura.

Para ver las cuentas & sincronizar la pantalla de configuración se describe aquí:

1 Desde una pantalla de inicio o todas las aplicaciones, pulse en el icono Configuración.

2 En Personal, tocar las cuentas & de sincronización.

Algunas aplicaciones tienen también sus propios ajustes relacionados con la sincronización. Por ejemplo, para controlar la sincronización de mensaje en la app de Gmail, pulse el icono de menú > etiqueta configuración > sincronizar mensajes.

# **Configurar las opciones de sincronización general**

1 Vaya a configuración > Personal > cuentas & sync.

Indica que parte o la totalidad de la información de la cuenta está configurado para sincronizar automáticamente. F Ъ `D. Indica que ninguna de la información de la cuenta está configurada para sincronizar automáticamente.

2 Verificación o desactive el icono de menú > datos de app de sincronización automática para controlar si los cambios realizados a la información en el dispositivo o en la web se sincronizan automáticamente entre sí.

Si desactiva la sincronización automática, necesita sincronizar manualmente para recopilar mensajes, correo electrónico y otra información reciente y no recibir notificaciones cuando se producen actualizaciones.

Por ejemplo, cuando esta opción está marcada, los cambios que realice en su aplicación las personas se realizan automáticamente a tus contactos de Google en la web.

Si esta opción no está seleccionada, puede utilizar las herramientas de una aplicación para sincronizar datos manualmente. También puede sincronizar manualmente para recopilar mensajes, correo electrónico y otra información reciente. Dejando la sincronización automática fuera puede ayudar a prolongar la vida de la batería, pero le impedirá recibir notificaciones cuando se producen actualizaciones.

Sync informacion manualmente

1 Vaya a configuración > Personal > cuentas & sync.

2 Toque la cuenta cuyos datos desea sincronizar.

Icono de menú touch 3 > Sincronizar ahora.

# **Cambiar la configuración de sincronización de la cuenta**

1 Vaya a configuración > Personal > cuentas & sync.

2 Toque la cuenta cuya configuración de sincronización que desee cambiar.

Se abrirá la pantalla de configuración de sincronización, mostrando una lista de los tipos de información que puede sincronizar la cuenta.

3 Verificación o desmarcar elementos según sea necesario.

Desactivar una opción no quitar la información del dispositivo; simplemente deja de mantenerse en sintonía con la versión en la web.

# **Asegure su tableta**

#### Screen lock

En función de cómo utilizar su teléfono, puede que desee establecer algún tipo de pantalla automática de bloqueo para impedir el acceso no autorizado. Si se ha establecido un bloqueo de pantalla, la pantalla se bloquea cuando la pantalla del teléfono va a dormir.

Ajustar la configuración de bloqueo de Tablet PC:

1 Desde una pantalla de inicio o todas las aplicaciones, pulse en el icono Configuración.

2 Toque Personal > seguridad > bloqueo de pantalla.

3 Toque el tipo de bloqueo que desee y siga las instrucciones en pantalla.

Puede elegir entre estas opciones de bloqueo, enumeradas en orden aproximado de fuerza:

- Diapositiva no proporciona ninguna protección, pero le permite llegar a la pantalla de inicio rápido, o abrir la cámara y empezar a tomar fotos inmediatamente.
- Patrón le permite dibujar un patrón sencillo con el dedo para desbloquear el teléfono.
- Contraseña requiere cuatro o más letras o números. Esta es la opción más segura, como crear una contraseña segura. Importante para una mejor seguridad, especifique una contraseña
- Un menos 8 caracteres de longitud.
- Contiene una mezcla de números, letras y símbolos especiales

 No contiene ningún reconocibles palabras o frases. Settings Relacionados

Settings > Device > Display > Sleep

Settings > Personal > Security > Make pattern visible

# **ESPECIAL ATENCION**:

La potencia de entrada es 5V/2A, por favor, no use otras especificaciones! t in digital technology

# **TOLL FREE-1-855-LINSAY-HELP**

# **Política de Garantía**

Garantía limitada de un año en piezas y mano de obra

LINSAY ofrece una "garantía limitada de un año" contra defectos de fabricación en materiales y mano de obra para el comprador original de un Linsay nuevos comprados en una agencia o EE.UU. LINSAY, que comienza en la fecha de compra por el cliente. El cliente es responsable de mantener la prueba de la fecha de compra y debe hacer el registro del producto en los 30 días de la compra en <http://www.linsaydigital.com/registration.php> para validar la garantía

Responsabilidad de LINSAY

LINSAY comprado nuevo de un distribuidor autorizado de LINSAY EE.UU. y que se utilizan en los cincuenta (50) Estados Unidos o Puerto Rico tienen una garantía de estar libres de defectos de fabricación en materiales y mano de obra por un (1) año a partir de la fecha de la compra original al por menor . Garantía limitada de LINSAY 'sólo cubre aquellos defectos que surjan como resultado del uso normal del producto, y no se aplican a cualquier operación de mantenimiento incorrecto o inadecuado o modificación, software, interfaces, los medios de comunicación, piezas o suministros no prestados o el apoyo de LINSAY; u operación fuera de las especificaciones del producto. Si LINSAY recibe, durante el período de garantía vigente, aviso de un defecto en

cualquier producto de hardware, que está cubierto por LINSAY la garantía,

LINSAY podrá optar por reparar o sustituir el producto defectuoso a LINSAY opción.

Si LINSAY no puede reparar o sustituir, según corresponda, un producto defectuoso que esté cubierto por la garantía de LINSAY, LINSAY en el plazo de un plazo razonable tras recibir la notificación del defecto, reembolsar el precio de compra del producto.

LINSAY no tendrá obligación de reparar, reemplazar o reembolsar hasta que el cliente devuelva el producto defectuoso a LINSAY.

Las unidades enviadas a LINSAY para la reparación será la reparación o sustituido por un producto nuevo o como nuevo (s) del mismo modelo con la misma funcionalidad que la unidad original. unidad original (s) le será devuelto sólo a discreción de LINSAY. Por favor copia de seguridad de todo el contenido y archivos en el dispositivo. LINSAY no se hace responsable por el contenido de la unidad original.

Garantía limitada de LINSAY sólo es válida en el país de compra.

LINSAY no validará las compras realizadas a través del comercio o trueque. Esto se refiere al comercio o trueque entre los individuos en sitios como E-Bay, donde se facilita el comercio o las transacciones de trueque.

LINSAY no garantiza los daños ocasionados a la pantalla en cualquier unidad vendida. Cualquier defecto del fabricante es a la discreción y el discernimiento de los técnicos de reparación de LINSAY como la unidad deberá estar en posesión del número autorizacion retorno RAN técnicos para una evaluación completa y precisa a realizar.

# Cómo obtener servicio de garantía

Para obtener servicio de garantía, póngase en contacto LINSAY soporte técnico por correo electrónico a [TechnicalSupport@linsaydigital.com](mailto:TechnicalSupport@linsaydigital.com) . Usted debe proporcionar el modelo, número de serie y fecha de compra. LINSAY Soporte Técnico está disponible de 10:00 AM a 5:00 PM ESTE, de lunes a viernes, Tenga en cuenta que las horas de vacaciones pueden variar. Para obtener información al día, por favor visite [www.LINSAYdigital.com](http://www.linsaydigital.com/) .

LINSAY se reserva el derecho de evaluar todos los reclamos y para determinar si los defectos o daños que están cubiertos por esta garantía limitada. En caso de una reclamación que no esté cubierta por esta garantía, usted será contactado para determinar si LINSAY debe reparar el daño de una comisión o si el producto debe ser devuelto a usted como recibida por el técnico de servicio o centro de servicio.

Piezas y mano de obra de servicios que son responsabilidad LINSAY bajo esta

garantía limitada será proporcionado sin costo alguno. Todos los servicios de otros es a cargo del cliente. LINSAY se reserva el derecho a cobrar al cliente para cualquier llamada de servicio para cualquier cosa no cubiertos por esta garantía limitada. Antes de solicitar el servicio de garantía, por favor revise su manual del usuario. Usted puede evitar una llamada de servicio y un cargo por servicio. Por favor, consulte el reverso de esta página para obtener información adicional acerca de cómo obtener servicio de garantía.

POR FAVOR NO DEVUELVA SU UNIDAD A LINSAY SIN AUTORIZACIÓN PREVIA. No están cubiertos

Esta garantía limitada no cubre lo siguiente: Los defectos cosméticos; averías daños o fallos causados por el transporte marítimo o de tránsito, instalación incorrecta o defectuosa, el abuso, en contra de la operación a las instrucciones suministradas, el funcionamiento de las fuentes de alimentación incorrecta, no los productos suministrados por LINSAY, modificación, alteración, servicio inadecuado, alteración, daño por incendio, agua, rayos, picos de tensión, condiciones ambientales anormales u otros actos de la naturaleza, uso y desgaste normal, el rendimiento visual o de audio satisfactoria no es causado por un defecto de fabricación, o muestra una falta o número de serie ilegible.

NO HAY GARANTÍA EXPRESA O DE LO INDICADO ANTERIORMENTE DESCRITOS. CUALQUIER GARANTÍA IMPLÍCITA, INCLUYENDO CUALQUIER GARANTÍA IMPLÍCITA DE COMERCIALIZACIÓN Y APTITUD PARA UN PROPÓSITO

71

PARTICULAR, ESTARÁ LIMITADA A LA DURACIÓN DEL PERIODO DE TIEMPO ESTABLECIDO ANTERIORMENTE. RESPONSABILIDAD TOTAL LINSAY EN CASO DE TODAS LAS PÉRDIDAS Y DAÑOS CAUSADOS POR CUALQUIER MOTIVO, INCLUYENDO LA NEGLIGENCIA DE LINSAY, perjuicio alegado, O PRODUCTOS DEFECTUOSOS, ya sean defectos TAL SON DESCUBIERTOS LATENTE O, EN NINGÚN CASO SUPERIOR AL PRECIO DE COMPRA DEL PRODUCTO.

LINSAY NO SE HACE RESPONSABLE POR PÉRDIDA DE USO, LA PÉRDIDA COMERCIAL, LA PÉRDIDA DE BENEFICIOS O PÉRDIDA DE INGRESOS, U OTROS DAÑOS O DERIVADOS. ALGUNOS ESTADOS NO PERMITEN LA LIMITACIÓN DE LA DURACIÓN DE LAS GARANTÍAS IMPLÍCITAS O LA EXCLUSIÓN O LIMITACIÓN DE DAÑOS O INDIRECTOS, DE MODO QUE LAS LIMITACIONES Y EXCLUSIONES ANTERIORES NO SEAN APLICABLES EN SU CASO.

Esta garantía le otorga derechos legales específicos, y usted también puede tener otros derechos que varían de estado a estado. Esta es la única garantía aplicable, nadie está autorizado a ampliar o modificar ni conceder ninguna otra garantía en nombre de LINSAY.

Responsabilidad del propietario

Para garantizar el servicio de garantía, mantenga el proyecto de ley de fecha o
recibo de compra como prueba de la fecha de compra y la ubicación. Esta garantía limitada se aplica solamente al comprador original y es intransferible. condiciones de servicio de garantía están sujetos a cambios. Para conocer las últimas condiciones de la garantía y la información adicional con respecto a LINSAY limitada de garantía del producto, por favor ver los detalles completos en línea en [www.LINSAYdigital.com](http://www.linsaydigital.com/)

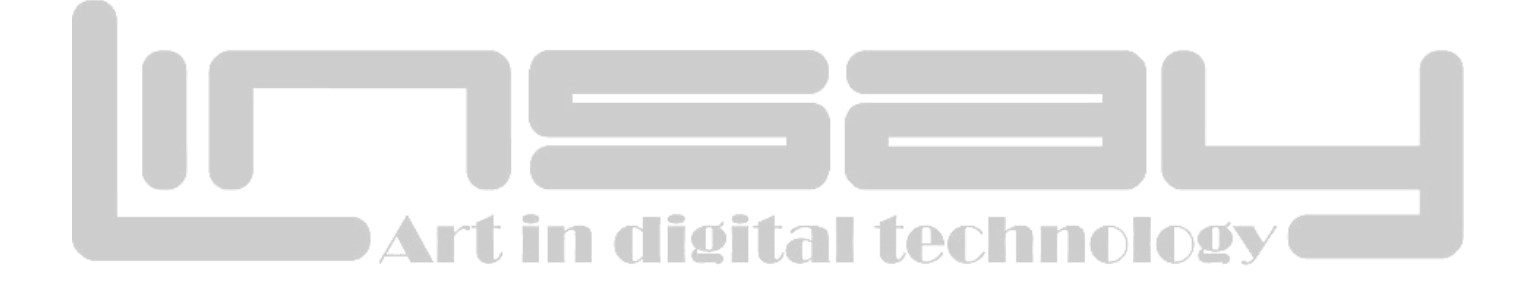